# WAT-2400 ユーザーマニュアル

Rev. 2.10

ワテック株式会社

# 変更履歴

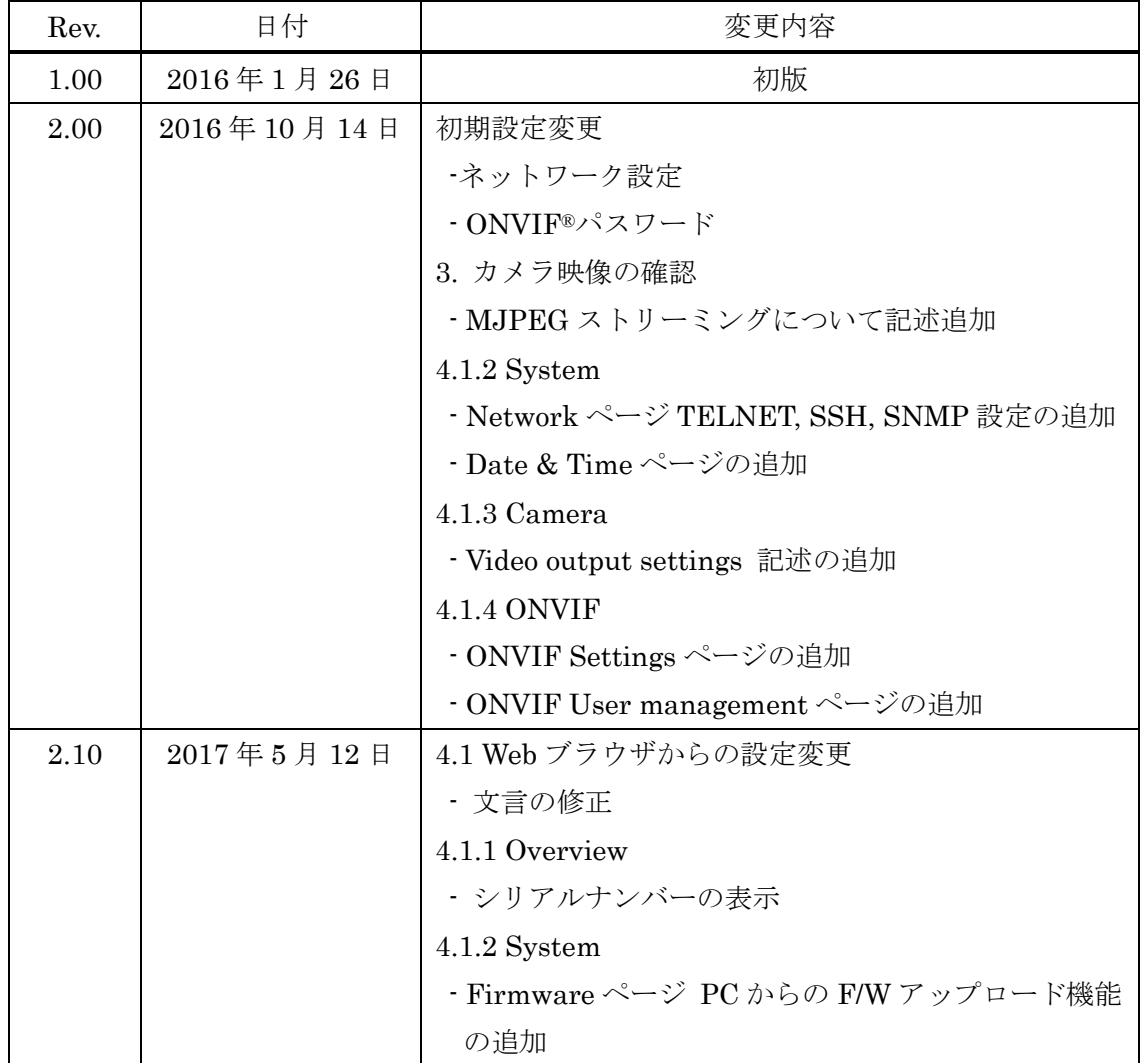

ONVIF is a trademark of Onvif, Inc.

# 目次

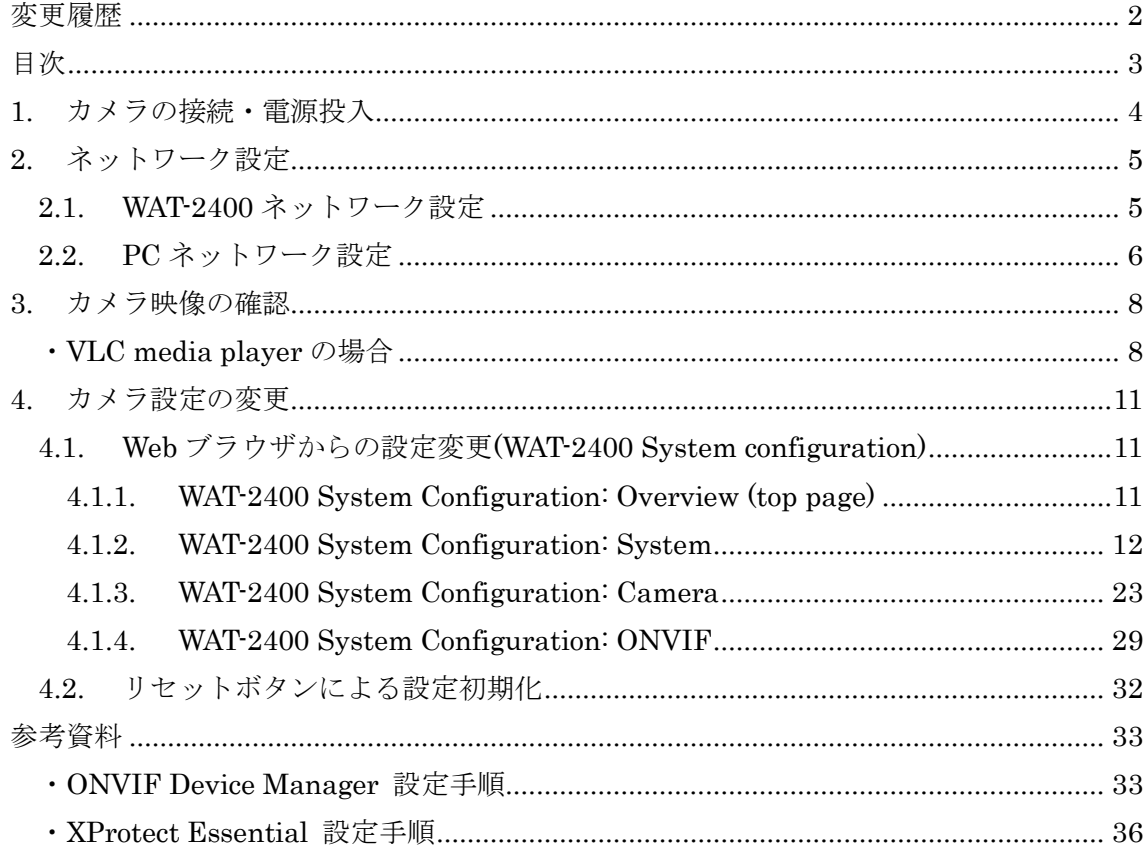

# 1. カメラの接続・電源投入

WAT-2400 には 2 つの電源系統があります。カメラ背面の DC+12V プラグによる給電、も う一つは LAN コネクタを使用した PoE による給電です。このいずれか片方の方法により 給電を行ってください。両系統同時の給電は行わないでください。

下図は PoE ハブによる給電の場合の接続例です。なお、ルーター、PoE ハブにも個別に電 源が必要となります。

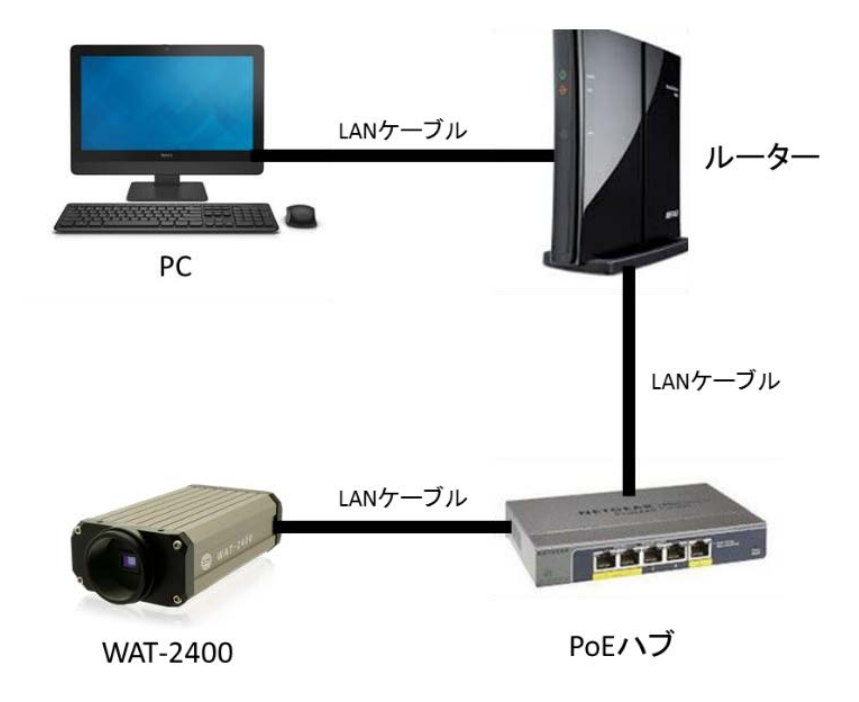

PoE ハブの PoE ポートにカメラ側の LAN ケーブルを接続し、通常の LAN ポートにルータ ー側の LAN ケーブルを接続します。

AC アダプタ等を用いてカメラに給電する場合は、上図から PoE ハブを除いてルーターと カメラを直接接続します。クローズドなネットワーク構成とし、DHCP を用いない場合は 同様にルーターも不要です。その際は PC とカメラを LAN ケーブルで直結します。

WAT-2400 が完全に起動するには給電開始から 20 秒程度かかります。

# 2. ネットワーク設定

### 2.1. WAT-2400 ネットワーク設定

WAT-2400 のネットワーク初期設定は、以下の通りです。

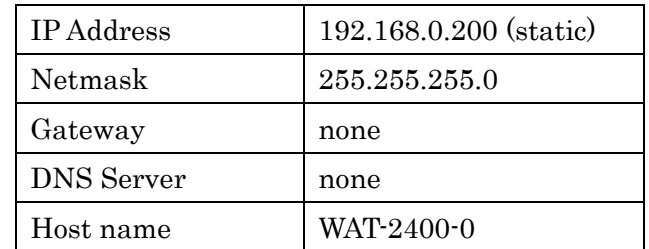

1度使用したカメラでは設定が変更されている可能性もあるので、その場合はカメラの管 理者に問い合わせてください。状況に合わせて視聴する PC もしくはカメラのネットワーク 設定を変更する必要があります。

WAT-2400 のネットワーク設定は後述する Web ブラウザによる設定変更で変更することが できます。

WAT-2400 のネットワーク設定が不明な場合は、後述するリセットボタンを使用してネット ワーク設定を含めたカメラの全設定を初期化することが可能です。

# 2.2. PC ネットワーク設定

WAT-2400 に合わせて PC 側のネットワーク設定を行います。

PC のネットワーク設定は、Windows7 でローカルエリア接続の場合は

コントロールパネル⇒ネットワークとインターネット⇒ネットワークと共有センター ⇒ローカルエリア接続⇒プロパティ ⇒インターネット プロトコル バージョン 4 (TCP/IPv4)を選択してプロパティ

から行います。

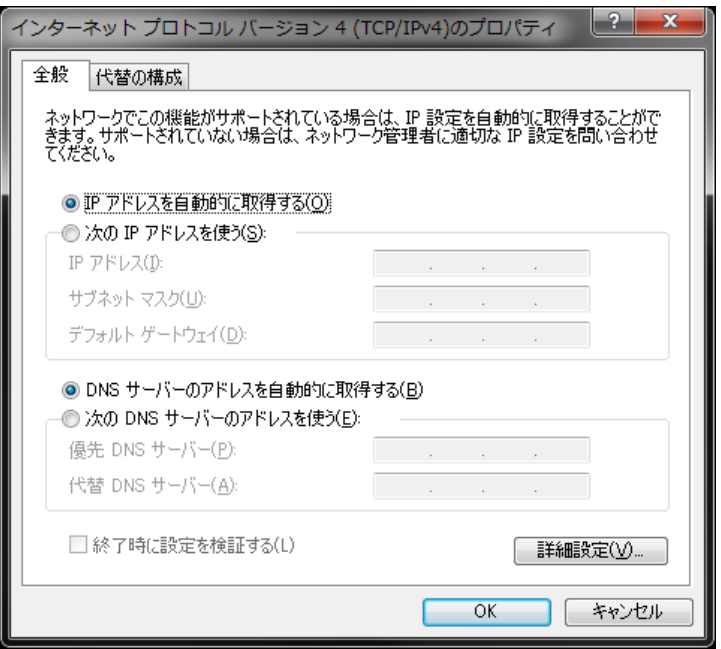

#### PC 側ネットワーク設定例

WAT-2400 及び PC を下図の接続例の通りに接続し、カメラのネットワーク設定が初期設定 であった場合(IP Address: 192.168.0.200 (static))の PC 側のネットワーク設定例を示し ます。

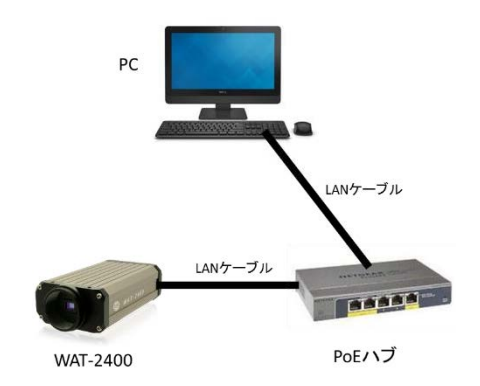

コントロールパネル⇒ネットワークとインターネット⇒ネットワークと共有センター ⇒ローカルエリア接続⇒プロパティ

⇒インターネット プロトコル バージョン 4 (TCP/IPv4)を選択してプロパティ

を開き、下図の通り値を入力し、"OK" を押します。そしてプロパティを閉じます。

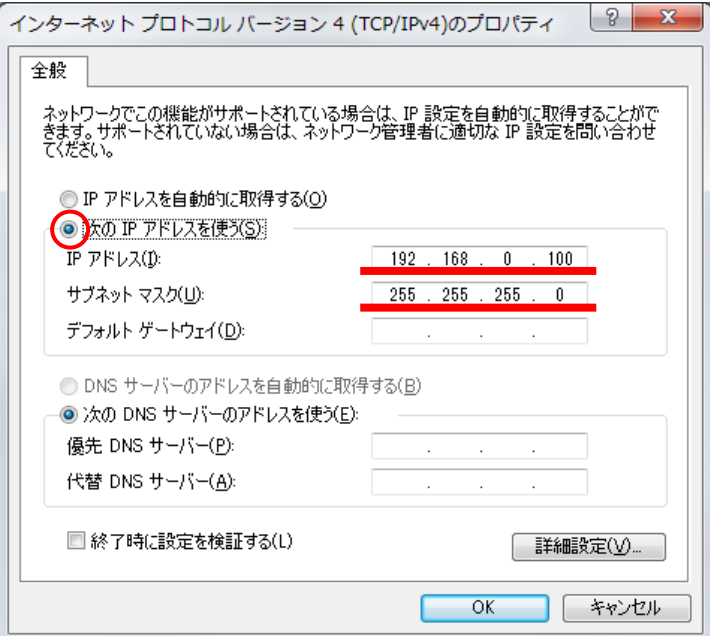

# 3. カメラ映像の確認

ネットワーク設定が完了すると映像の確認が可能となります。WAT-2400 では以下の形式で のストリーミング配信が可能です。

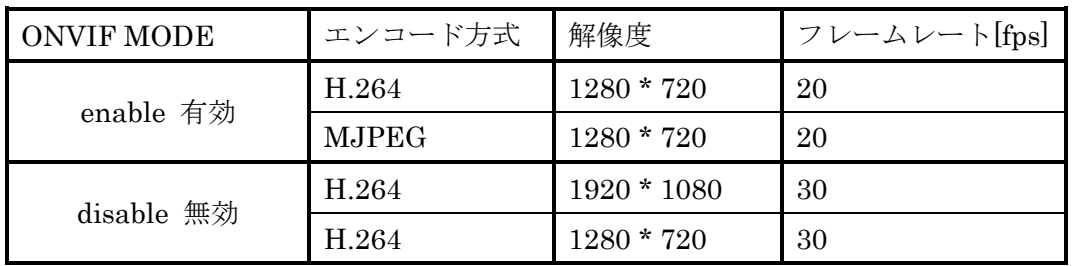

ONVIF MODE 有効時の 2 種は同時に配信可能です。

ONVIF MODE 無効時の 2 種は設定の切り替えによりどちらか片方のみ配信可能です。

ONVIF MODE については 4.1.4 WAT-2400 System Configuration: ONVIF をご覧下さい。

ここでは代表的な方法として VLC media player を使用してカメラ映像を確認する場合の 方法を説明します。

### ・VLC media player の場合

VideoLAN の公式ダウンロード(https://www.videolan.org/vlc/index.ja.html) より PC 環境 に合った VLC をダウンロードしインストールします。

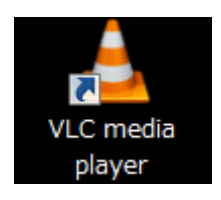

インストールが完了したら VLC を起動します。

メニューバーの "メディア"⇒"ネットワークストリームを開く" を選択します。

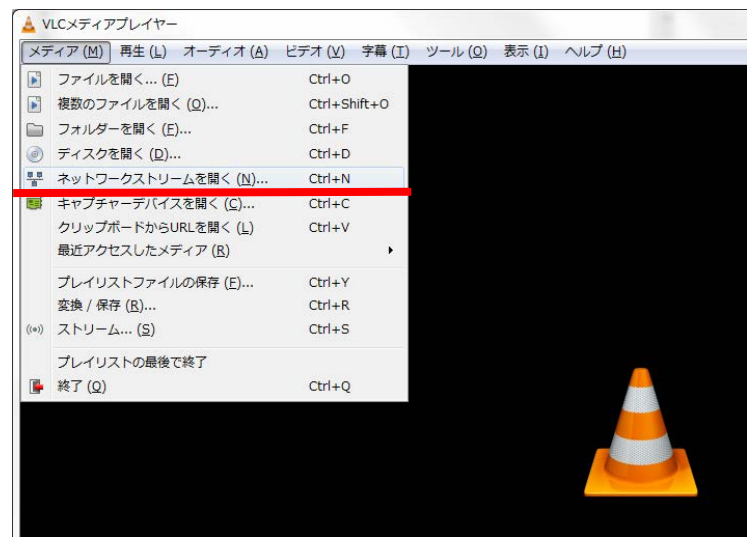

以下のウインドウが開くので、テキストボックスに

# rtsp://"WAT-2400 IP アドレス"/udp/unicast/Profile\_H264

(例: rtsp://192.168.0.200/udp/unicast/Profile\_H264)

と入力し "再生" ボタンを押します。

上記は H.264 フォーマットのストリーミング動画を確認する場合です。 ONVIF MODE 有効時に MJPEG フォーマットのストリーミング動画を確認する場合のネ ットワーク URL は以下の通りです。

# rtsp://"WAT-2400 IP アドレス"/udp/unicast/Profile\_JPEG

(例: rtsp://192.168.0.200/udp/unicast/Profile\_JPEG)

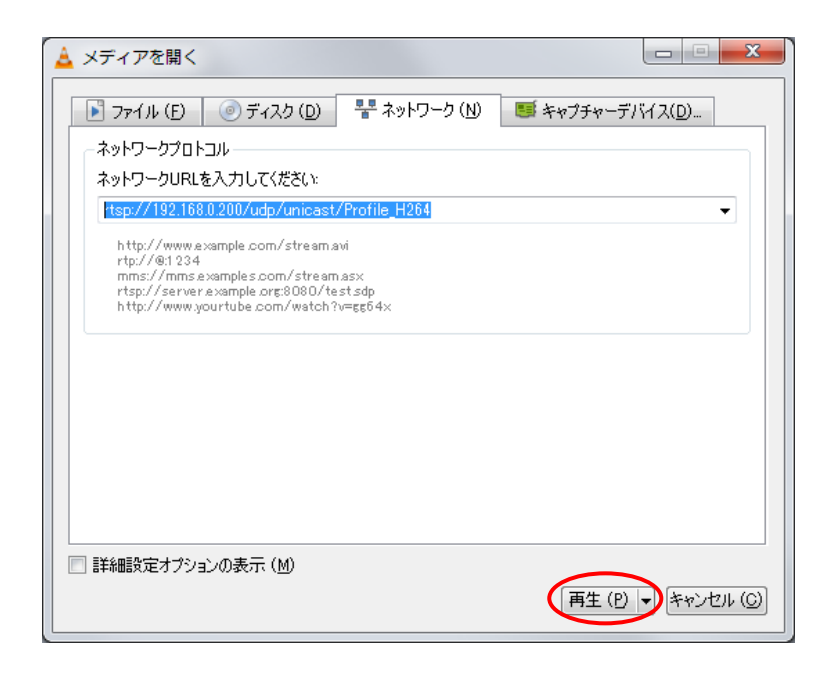

ネットワークの接続、設定に問題がなければ動画の再生が開始されます。 再生されない場合は再度ネットワーク設定の確認を行ってください。

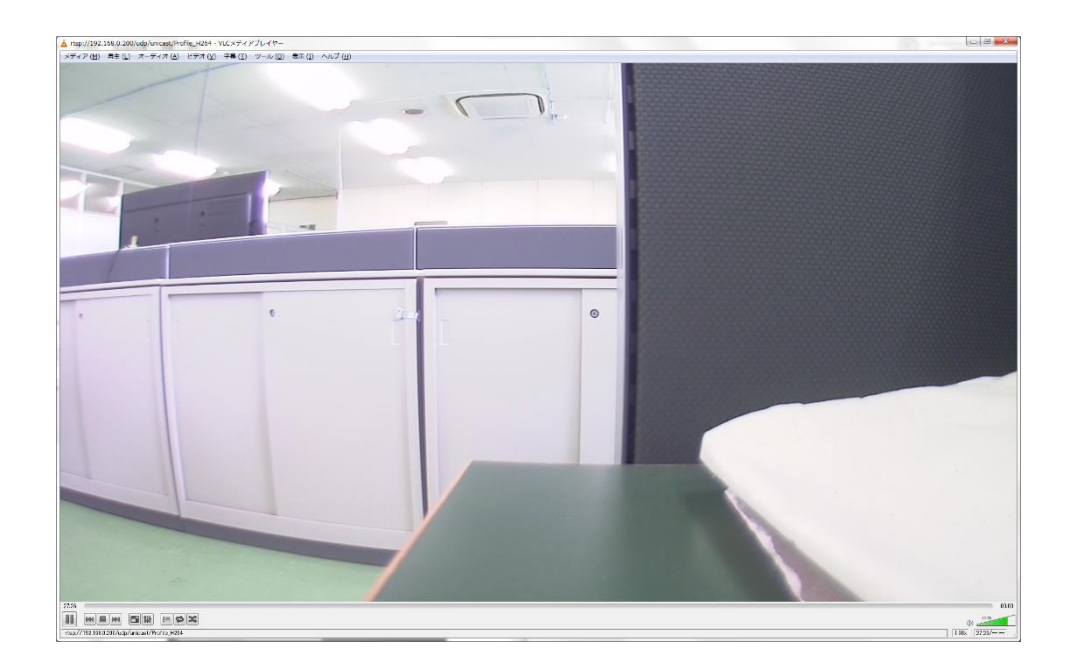

再生中に画面が灰色になってしまう場合がありますが、その際は画面左下の停止ボタンを 押した後、再生ボタンを押してください。

# 4. カメラ設定の変更

### 4.1. Web ブラウザからの設定変更(WAT-2400 System configuration)

WAT-2400 ではウェブブラウザからシステム設定の変更を行うことができます。 使用するブラウザは html5 に対応している必要があります。推奨ブラウザは Internet Explorer 11 です。

#### 4.1.1. WAT-2400 System Configuration: Overview (top page)

ウェブブラウザを起動し、以下のアドレスのページに移動します。

### http://"WAT-2400 IP アドレス"/index.cgi

(例: http://192.168.0.200/index.cgi)

もしくは

### http://"WAT-2400 ホスト名".local/index.cgi

(例: http://WAT-2400-0.local/index.cgi)

ネットワーク設定に問題がなければ下図のように WAT-2400 System Configuration が表 示されます。

このページにはシステムの概要が表示されます。このページがトップページとなります。

# **WAT-2400 System Configuration**

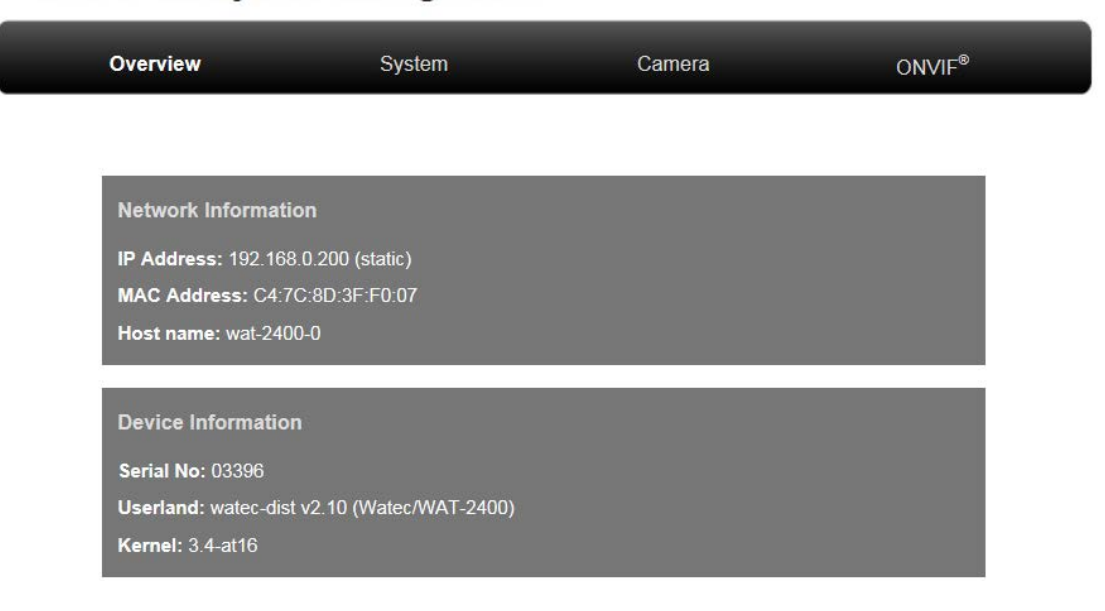

#### ・ Network Information:

WAT-2400 の IP アドレス、MAC アドレス、Host name が表示されます。

・ Device Information: WAT-2400 のシリアルナンバー、ファームウェアのユーザーランド、カーネルのバージ ョン情報が表示されます。

WAT-2400 System Configuration にはこの Overview と併せて 4 つのメニューと 8 つのサブメニューがあります。続いて各メニューについて説明します。

#### 4.1.2. WAT-2400 System Configuration: System

メニューバーのリンクから System をクリックするとネットワーク設定の変更やファーム ウェアのアップデートを行うためのページに移動します。初回接続時には下図のような認 証ウインドウが開きます。

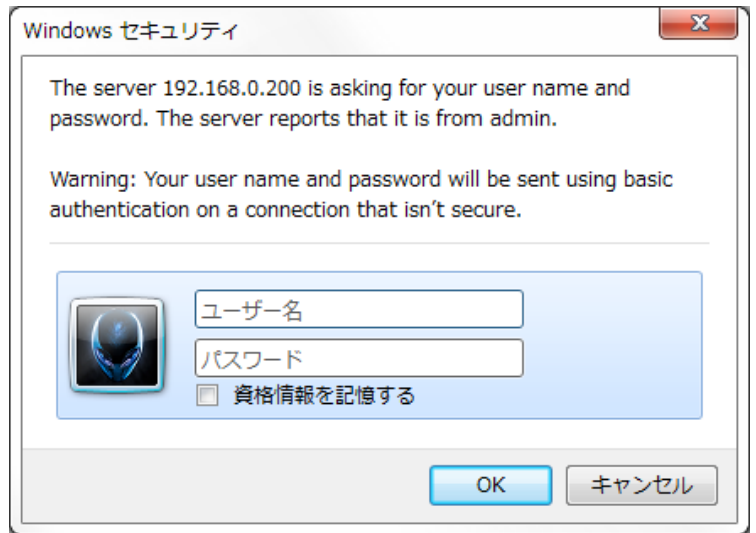

ユーザー名: admin パスワード: admin

を入力し、"OK" ボタンをクリックします。 このユーザー名とパスワードは後述する Password サブメニューで変更可能です。

System メニューには System Overview, Network, Date & Time, Password, Firmware, Save & Load という 6 つのサブメニューがあります。続いて各サブメニューについて説明 します。

### System Overview

トップページと同様なシステムの概要が表示されます。

# **WAT-2400 System Configuration**

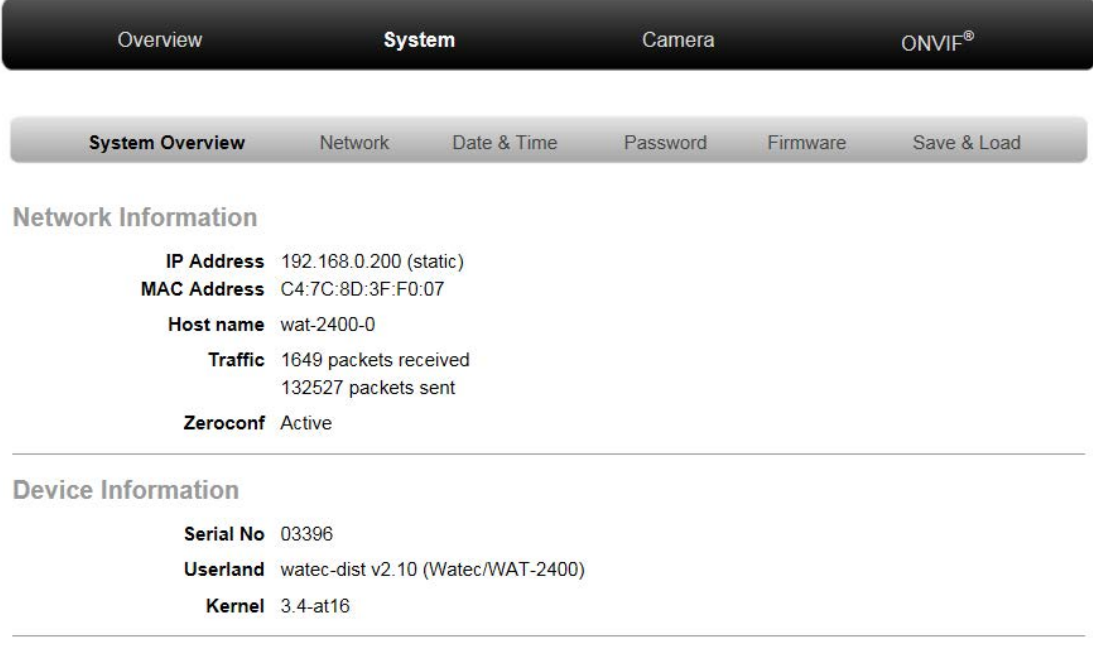

WAT-2400 System Configuration version 2.10<br>
© 2017 Watec Co., Ltd.<br>
ONVIF is a trademark of Onvif, Inc.

#### Network

WAT-2400 のネットワーク設定が表示されます。このページでネットワーク設定の変更も行 うことができます。変更できる項目は以下の通りです。

- AUTO IP (DHCP) と STATIC IP の切り替え、STATIC の場合はその詳細設定
- Hostname の変更
- TELNET ログインの有効/無効設定
- SSH ログインの有効/無効設定
- SNMP エージェント機能の有効/無効設定

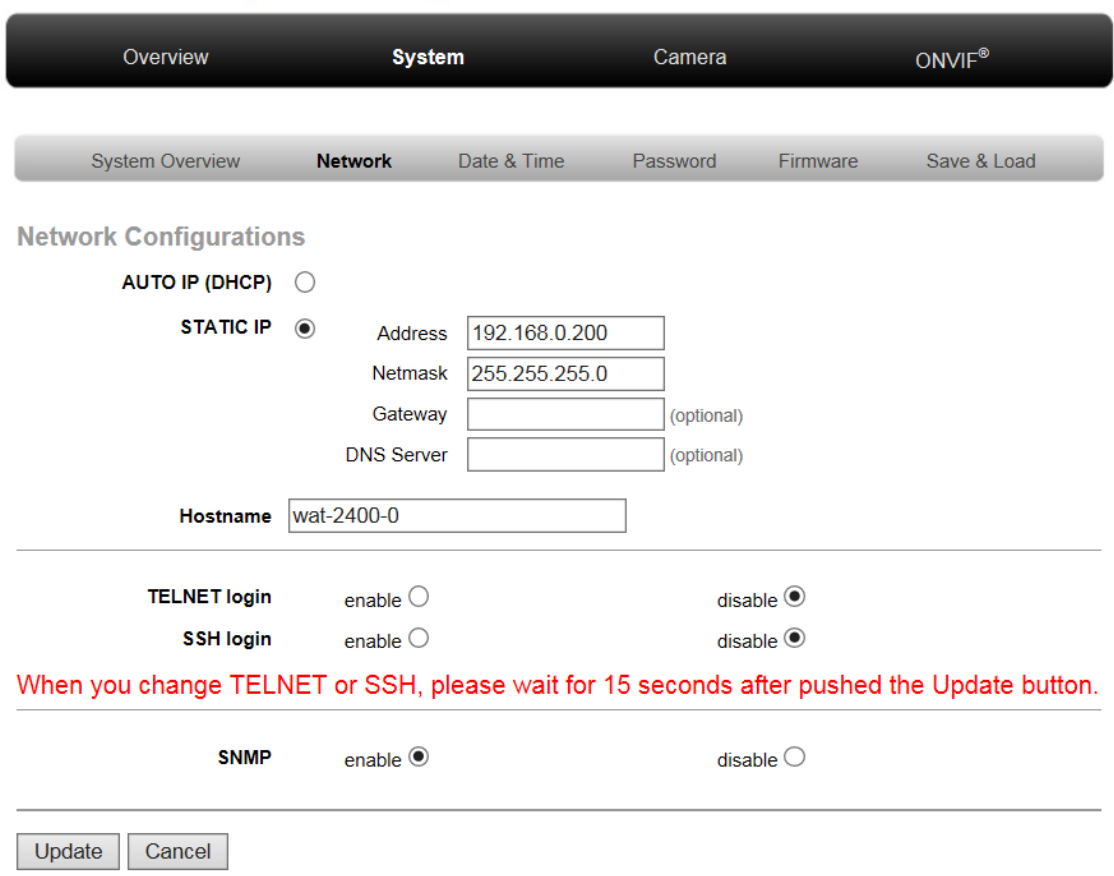

# **WAT-2400 System Configuration**

各項目を選択・入力した後、"Update" ボタンをクリックすると設定の変更が行われます。 "Update" を押す前に "Cancel" をクリックすると変更前の状態に戻ります。

ネットワーク設定の変更を行うと下図のようなページが表示されます。続けて設定の変更 等を行う場合は再度 WAT-2400 System Configuration のトップページにアクセスしなおし てください。

TELNET、SSH の設定を変更した場合は、変更が完了するまで 15 秒程度待った後アクセ スしなおしてください。

またこの時ネットワーク設定の変更に伴いカメラの映像出力が一時停止します。

# **WAT-2400 System Configuration**

# Network configurations were changed

There is a possibility that network configuraions were changed. System disconnected the network and reconnect. Close this web page, and access to the top page of WAT-2400 System Configuration later.

Hostname: wat-2400-0

IP Address: static (192.168.0.55)

**TELNET: disable** 

SSH: disable

#### When you change TELNET or SSH, please wait for 15 seconds.

SNMP: enable

MAC address: 8A:1F:E5:0F:B4:3A

トップページに戻るとウインドウ右上に下記のようなメッセージが表示されます。

Configurations were changed, but not saved yet -> System: Save & Load

メッセージの通り、ネットワーク設定に限らず設定の変更を行った場合は後述する Save & Load ページでフラッシュ ROM への設定の保存を行わないと、電源切断で設定が元に戻っ てしまうので注意してください。

#### Date & Time

このページでは WAT-2400 のシステム時刻の設定を行うことができます。

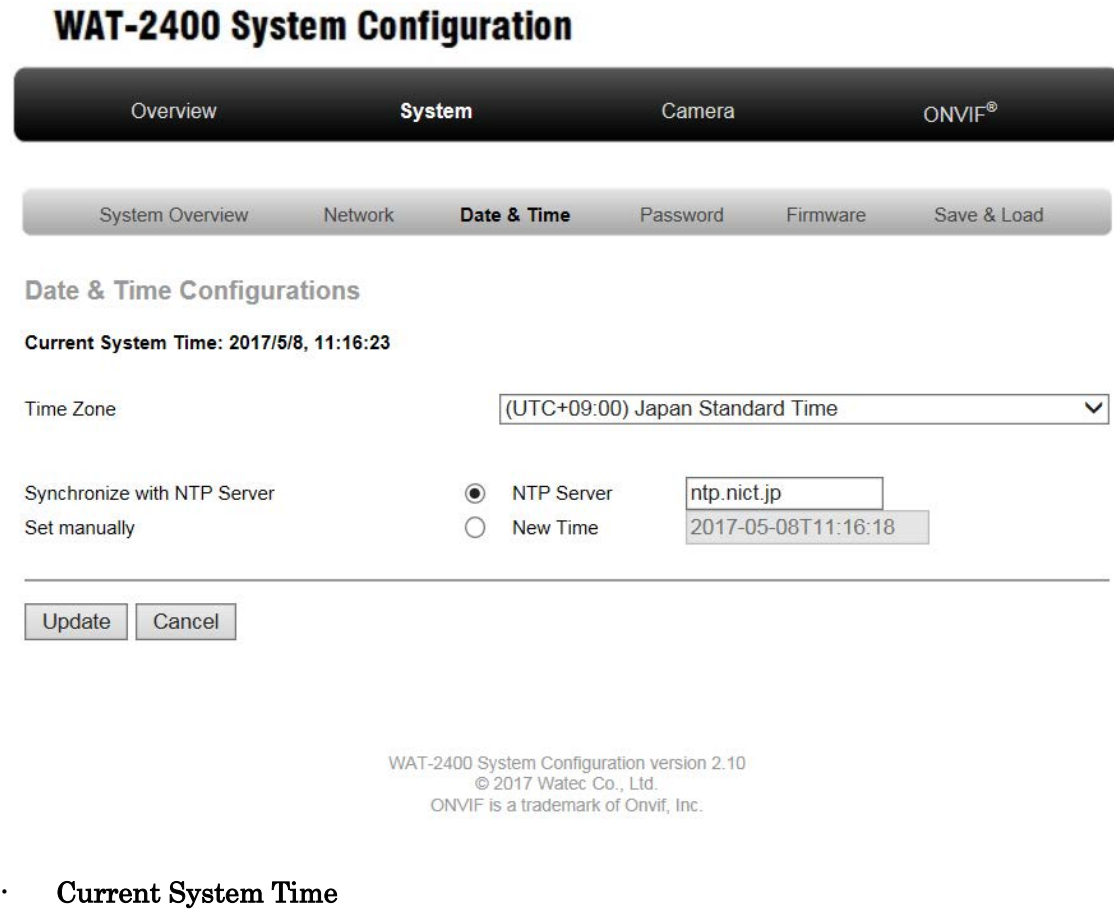

現在の WAT-2400 のシステム時刻が表示されます。

Time Zone

現在選択されているタイムゾーンが表示されます。プルダウンリストから任意のタイ ムゾーンを選択し、タイムゾーンの変更を行うことができます。

Synchronize with NTP Server

この項目を選択し、テキストボックスに有効な NTP サーバーの IP アドレスもしくは ドメイン名を入力して NTP サーバーへのシステム時刻の同期を行うことができます。

Set manually

この項目を選択し、テキストボックスに"yyyy-MM-ddThh:mm:ss"のフォーマットで日 時を入力して手動でのシステム時刻の設定を行うことができます。(y: 年, M: 月, d: 日, h: 時間, m: 分, s: 秒)

各項目を選択・入力した後、"Update" ボタンをクリックすると設定の変更が行われます。 "Update" を押す前に "Cancel" をクリックすると変更前の状態に戻ります。

タイムゾーンの設定を変更する際は、他の設定は変更しないでください。同時に他の項目 の設定を変更しても、タイムゾーンの変更のみが反映され、残りの項目の変更は反映され ません。

タイムゾーンの変更を行うと下図のようなページが表示されます。

# **WAT-2400 System Configuration**

# Timezone was changed

The system changes the time zone now. About 10 seconds later, please push the "Back button".

**Back** 

WAT-2400 System Configuration version 2.10 © 2017 Watec Co., Ltd. ONVIF is a trademark of Onvif, Inc.

このページから元のページに戻る場合は、設定の変更が完了するのを 10 秒程度待ち、ブラ ウザの"戻る"機能ではなく表示されたページの"Back"ボタンをクリックして戻ってくだ さい。

#### Password

このページでは WAT-2400 System Configuration の System ページに入る際の認証で使 う Username と Password の変更を行うことができます。

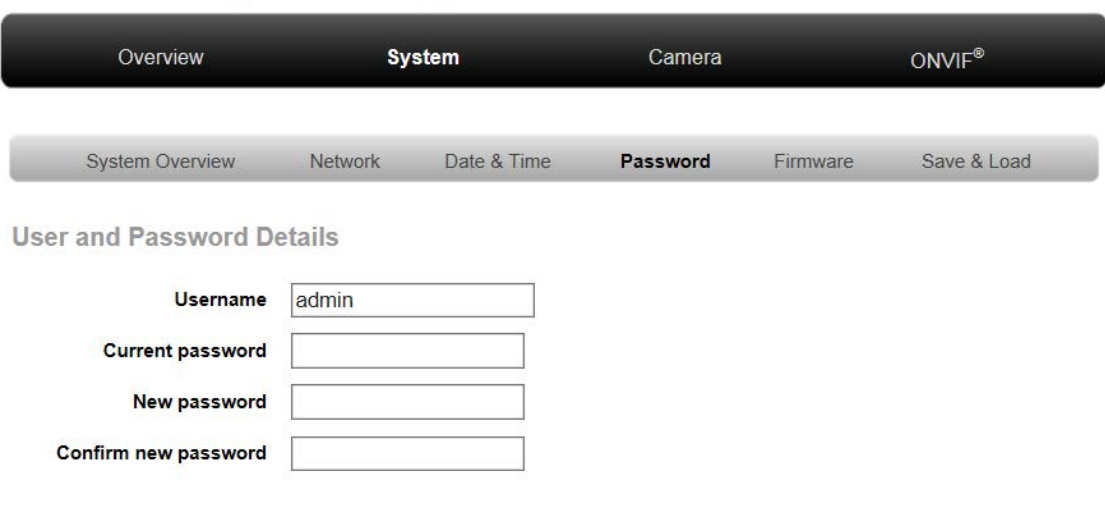

**WAT-2400 System Configuration** 

Update Cancel

・ Username:

変更後のユーザーネームを入力します。

- ・ Current password: 現在のパスワードを入力します。
- ・ New password:

変更後のパスワードを入力します。パスワードは 5 文字以上、8 文字までで設定可能で す。

・ Confirm new password:

確認のため、変更後のパスワードをもう一度入力します。

"Update" ボタンをクリックすると入力した情報で設定が変更されます。

続けて設定の変更等を行う場合は再度 WAT-2400 System Configuration のトップページに アクセスしなおしてください。

Save & Load ページでフラッシュ ROM への保存を行わないと、電源切断で設定が元に戻 ってしまうので注意してください。

また変更をした場合は、再度このページにアクセスする際にまた認証が行われるので変更 したユーザー名、パスワードを忘れないように注意してください。

#### Firmware

このページからは WAT-2400 のシステムを構成している Linux のユーザーランドとカーネ ルの更新を行うことができます。これらの更新は後述する 2 つの方法で行うことができま す。

#### ・Firmware updates from Internet

弊社 HP にアップされた各イメージファイルを、インターネットを経由して WAT-2400 に ダウンロードすることで更新を行います。そのため、更新を行う際には WAT-2400 がイン ターネットに接続され、弊社 HP にアクセス可能な状態である必要があります。

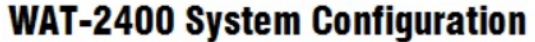

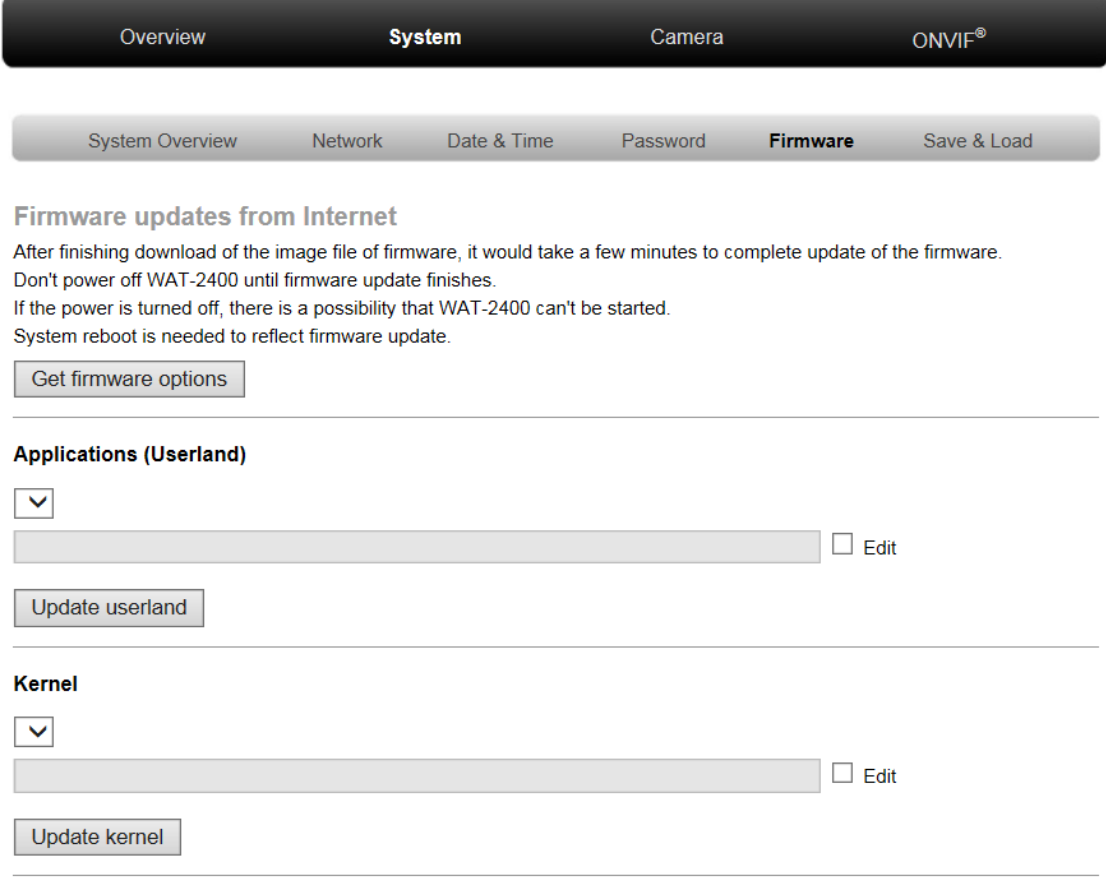

Current firmware download location: http://www.watec.co.jp/WAT-2400\_FW/ change

インターネットへの接続が完了したら "Get firmware options" ボタンをクリックします。 接続に問題がなければドロップダウンリストに利用可能なファームウェアのリストが表示 されます。

更新するイメージファイルを一覧から選択し、ユーザーランドの更新を行う場合は "Update userland" ボタンを、カーネルの更新を行う場合は "Update kernel" ボタンをク リックします。

確認ダイアログが表示されるので "OK"をクリックすると更新が始まります。更新中は下 図のページが表示されます。

# **WAT-2400 System Configuration**

# **Updating Firmware**

Don't power off WAT-2400 until firmware update finishes. If the power is turned off, there is a possibility that WAT-2400 can't be started.

このページの表示が終わるまでは絶対にカメラの電源を落としたり、ネットワークを切断 したりしないでください。もしそうした場合、カメラが起動できなくなる可能性がありま す。

更新にはネットワークの状態にもよりますが 10 分程度の時間がかかる場合もあります。

エラーメッセージが表示された場合はトップページからアクセスし直し、ネットワーク接 続、URL 等に間違いがないか確認して再度更新を試みてください。

更新が終了すると元のページに戻り、ウインドウ右上に下記のようなメッセージが表示さ れます。

> Firmware was updated, but not rebooted yet -> System : Save & Load

表示の通り、後述の Save & Load ページからカメラの再起動を行わないと更新した F/W が 適応されないので注意してください。

#### ・Firmware updates from this computer

WAT-2400 System Configuration を閲覧中のコンピューターに保存されている各イメージ ファイルを、WAT-2400 にアップロードすることで更新を行います。直接インターネットに 接続できない場合に使用します。

Firmware updates from this computer

After finishing upload of the image file of firmware from this computer, it would take a few minutes to complete update of the firmware Don't power off WAT-2400 until firmware update finishes. If the power is turned off, there is a possibility that WAT-2400 can't be started.

System reboot is needed to reflect firmware update.

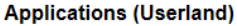

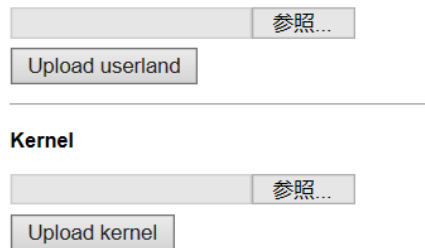

"参照"ボタンをクリックするとファイルの選択ダイアログが表示されるので任意のイメー ジファイルを選択し、"開く"ボタンをクリックします。

テキストボックスに選択したイメージファイルのパスが表示されるのを確認したら、ユー ザーランドの更新を行う場合は "Update userland" ボタンを、カーネルの更新を行う場合 は "Update kernel" ボタンをクリックします。

以降の動作は Firmware updates from Internet の場合と同様です。

#### Save & Load

このページではシステム設定の保存と読み出し、設定の初期化、カメラの再起動を行えま す。

# **WAT-2400 System Configuration**

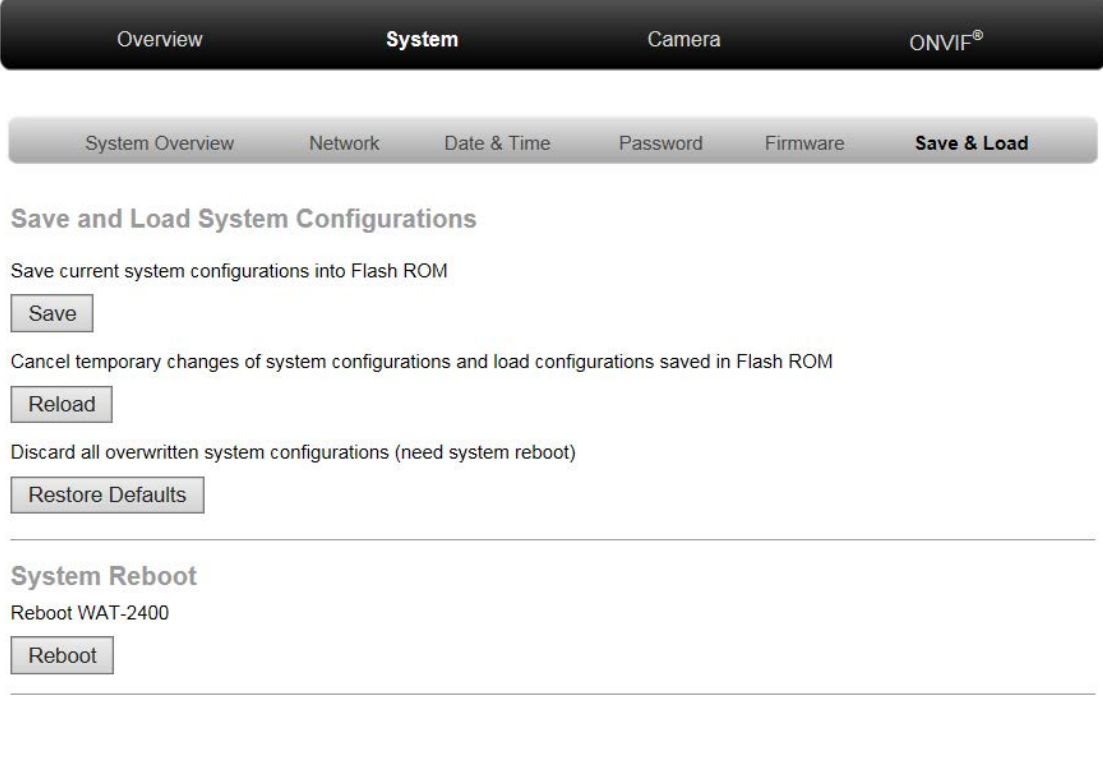

WAT-2400 System Configuration version 2.10<br>
© 2017 Watec Co., Ltd. ONVIF is a trademark of Onvif, Inc.

・ Save

現在の設定をフラッシュ ROM に保存します。

#### ・ Reload

現在のシステム設定を破棄し、フラッシュROMに保存されている元の設定に戻します。

・ Restore Defaults

現在のシステム設定を破棄し、F/W 書き込み時の初期設定に戻します。設定を反映する には再起動が必要になります。

・ Reboot

システムを再起動します。

#### 4.1.3. WAT-2400 System Configuration: Camera

このページでは WAT-2400 の露出、出力画像の明るさ、コントラスト等の調整、画像出力 サイズの変更等を行うことができます。

#### Exposure settings

カメラの露出に関する設定の変更が行えます。

#### ・ Auto exposure mode

露出の制御モードを設定できます。以下の 4 つのモードがあります。

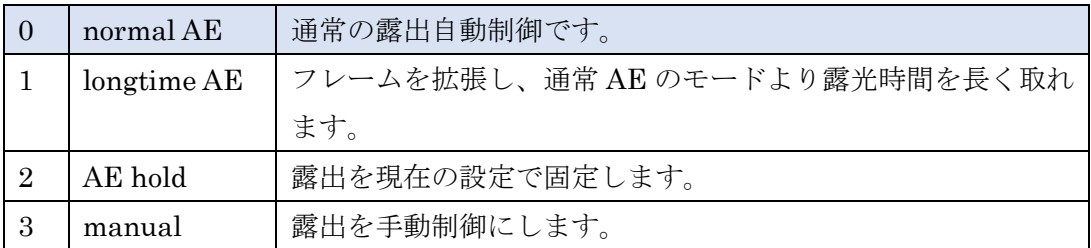

初期設定は "0" です。

#### ・ Exposure

Auto exposure mode を "3" (手動制御) とすると変更可能となります。カメラの露光時 間を手動で設定できます。 露光時間はおよそ

"入力した値" / 10000 [s] (入力可能な値の範囲: 1 ~ 2000)

となります。初期設定は "100" です。

#### ・ Gain

Auto exposure mode を "3" (手動制御) とすると変更可能となります。カメラのゲイン を手動で設定できます。

0 ~ 66 [dB] の範囲で、3dB 刻みで設定できます。初期設定は "0" です。

#### ・ Flickerless mode

Auto exposure mode を "1" or "2" とすると変更可能となります。カメラのフリッカレ ス(FL)制御モードを設定できます。以下の 6 つのモードがあります。

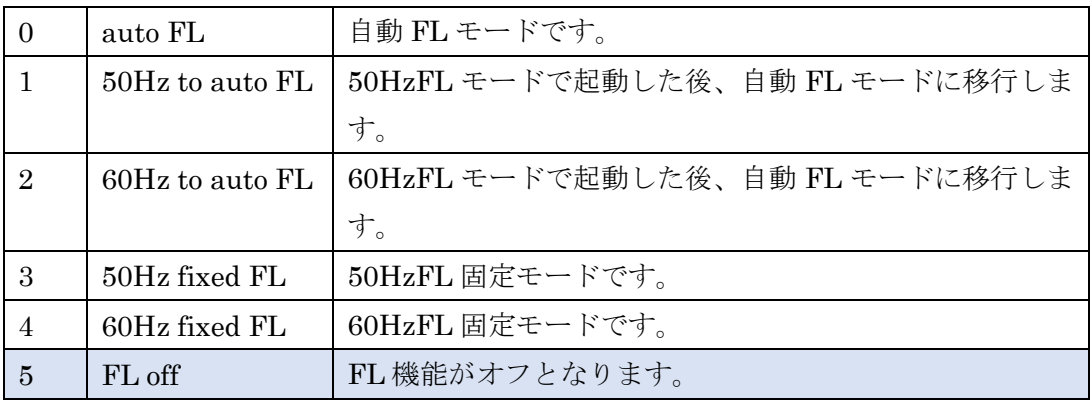

初期設定は "5" です。

#### DC Iris control level

DC アイリスレンズ使用時の、自動絞りの収束点を設定できます。 値を大きくすると開く側、小さくすると閉じる側に収束点を変更します。 使用する DC アイリスレンズや AE 設定によって微調整が必要な場合がありますが、 基本的には初期設定(128)を推奨します。 意図的に DC アイリスを全開にしたい場合は 255、全閉にしたい場合は 0 を

設定して下さい。

0 ~ 255 の範囲で設定できます。初期設定は "128" です。

#### DC Iris control speed

DC アイリスレンズ使用時の、自動絞りの収束スピードを設定できます。 値を大きくすると収束スピードが速くなり、小さくすると収束スピードが遅くなりま す。値を大きくしすぎると、ハンチング(開閉が収まらなくなる)やオーバーシュート(収 束点に対して開きすぎ、閉じすぎ)の原因となり、小さくしすぎると絞りの制御が停止 する可能性が有りますのでご注意ください。

最適値は DC アイリスレンズによって異なりますので、明るい被写体と暗い被写体を 交互に撮像するなどし、適度な収束スピードとなるように調整して下さい。

0 ~ 255 の範囲で設定できます。初期設定は "31" です。

### White Balance Settings

ホワイトバランスに関する設定の変更が行えます。

### ・ White Balance mode

ホワイトバランスの制御モードを設定できます。以下の 4 つのモードがあります。

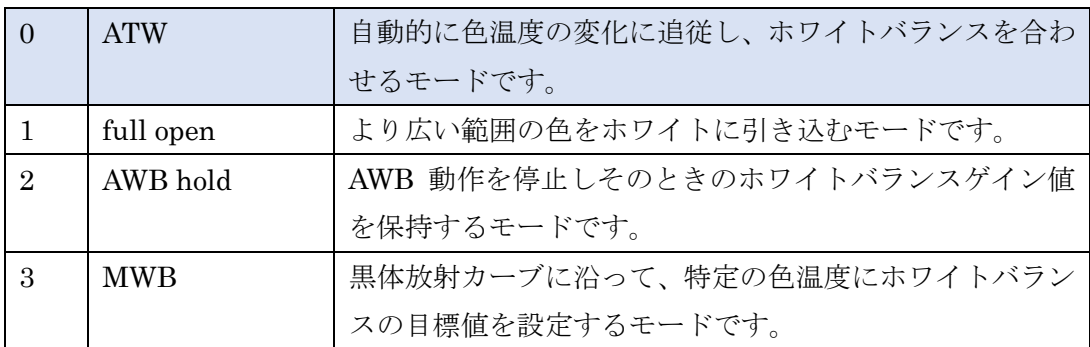

初期設定は "0" です。

#### ・ White Balance color temperature

White Balance mode を "3" とすると変更可能となります。ホワイトバランスの目標値 を手動で設定できます。

 (1500K) ~ 60 (10500K)の範囲で設定できます。設定値と色温度の対応関係は下表の通 りです。

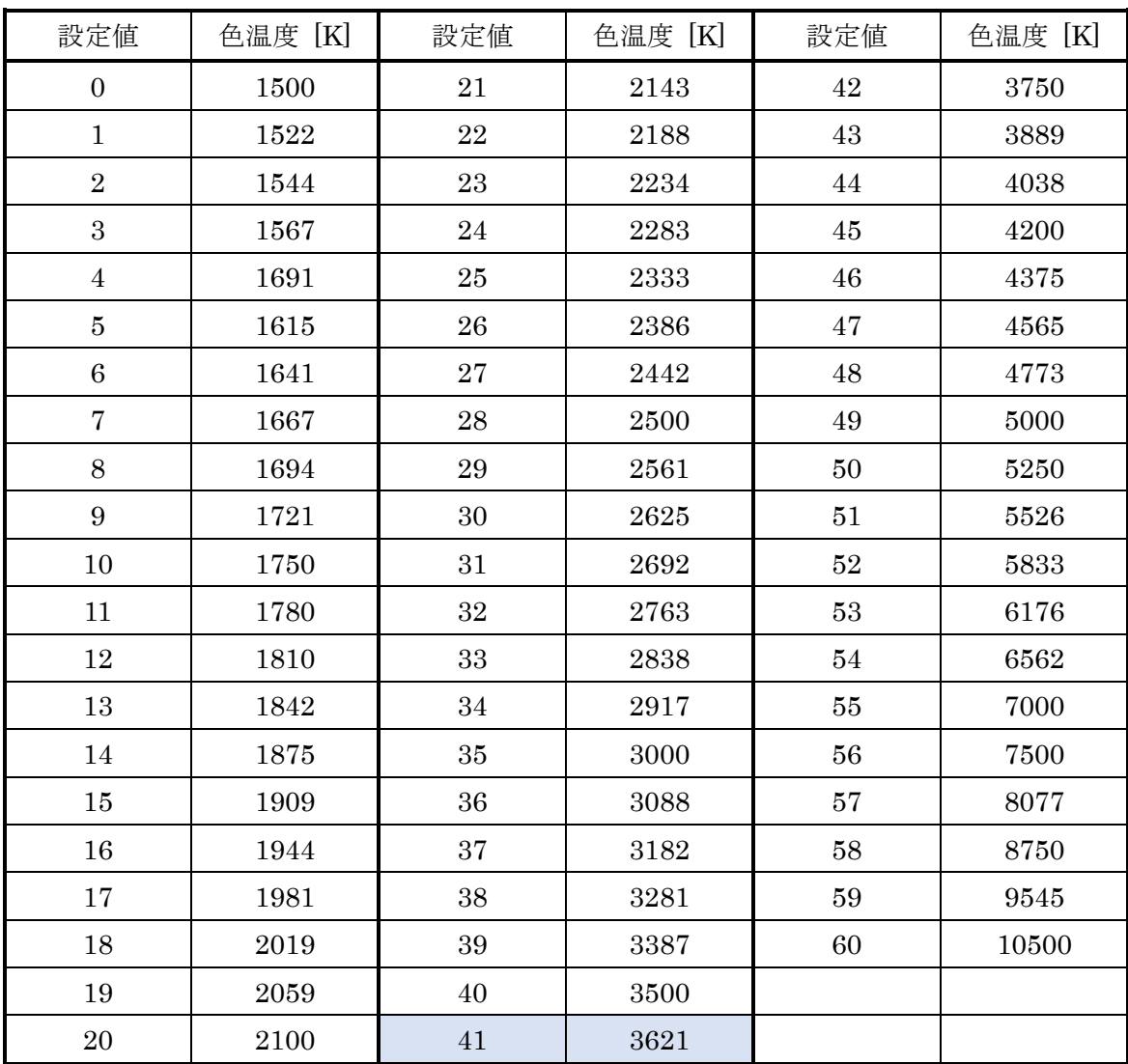

初期設定は "41" です。

#### Image settings

画像の調整に関する設定の変更が行えます。

#### ・ Brightness

画像の明るさの設定ができます。値を大きくすると明るさが増します。 0 ~ 255 の範囲で設定できます。初期設定は "0" です。

#### ・ Contrast

画像のコントラストの設定ができます。値を大きくするとコントラストが増します。 0 ~ 255 の範囲で設定できます。初期設定は "128" です。

#### ・ Saturation

画像の鮮やかさの設定ができます。値を大きくすると彩度が増します。 0 ~ 255 の範囲で設定できます。初期設定は "128" です。

#### ・ Hue

画像の色合いの設定ができます。 -128 ~ 127 の範囲で設定できます。初期設定は "0" です。

#### ・ Aperture

画像の輪郭(エッジ)部分の強調度合の設定ができます。値を大きくすると強調度合が増 します。

0 ~ 255 の範囲で設定できます。初期設定は "64" です。

#### Video output settings

映像出力に関する設定の変更が行えます。

#### ・ Video output mode

この項目は、後述する ONVIF MODE が"disable"の時のみ表示され、設定可能です。 映像出力サイズの設定ができます。以下の 2 つのサイズが利用可能です。

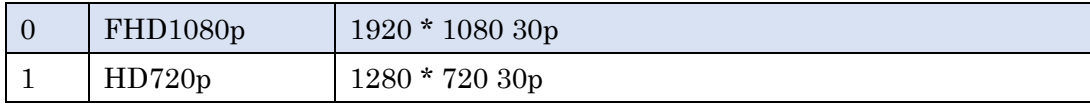

初期設定は "0" です。

この項目の変更を行うと映像の出力が一度終了し、数秒後再起動します。

#### ・ Bit rate

この項目は、後述する ONVIF MODE が"disable"の時のみ表示され、設定可能です。 映像出力のビットレートが設定できます。 2000 ~ 8000 kbps の範囲で設定できます。初期設定は "8000" です。 この項目の変更を行うと映像の出力が一度終了し、数秒後再起動します。

#### ・ Test pattern

テストパターン(カラーバー)を出力します。

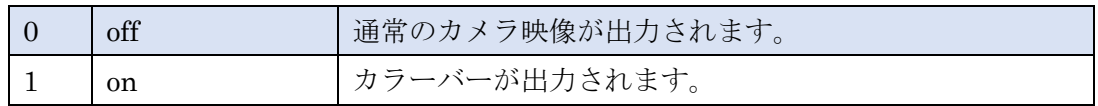

初期設定は "0" です。

### 以上の各項目の値をスライダーもしくはテキストボックスで変更した後に "Update" ボタ ンをクリックすると変更が反映されます。

"Default" ボタンを押すとこのページの全カメラ設定が初期値に戻ります。この際画像の出 力サイズの変更も行われるため動画の出力が一時停止します。

ネットワーク設定等と同様に変更した場合は Save & Load ページでフラッシュ ROM への 保存を行わないと、電源切断で設定が元に戻ってしまうので注意してください。

#### 4.1.4. WAT-2400 System Configuration: ONVIF

WAT-2400 は ONVIF Profile S 適合製品です。このページでは WAT-2400 の ONVIF 規格 適合状態の切り替え、ONVIF クライアントソフトからのカメラ接続用のユーザーアカウン トの追加、変更等を行うことができます。

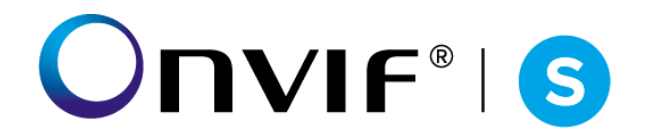

ONVIF とは

ONVIF(Open Network Video Interface Forum)が定めたネットワーク監視カメラなどの ネットワーク ビデオ機器における、異なるメーカーの間で互換性を確保するための標準規格です。

#### ONVIF Settings

このページではWAT-2400 のONVIF規格への適合状態の切り替えを行うことができます。

#### ・ONVIF MODE

ONVIF MODE を"enable"とすると WAT-2400 は ONVIF Profile S に適合したモードで動 作します。"disable"とすると ONVIF Profile S には対応していないモードでの動作となり ます。

### **WAT-2400 System Configuration**

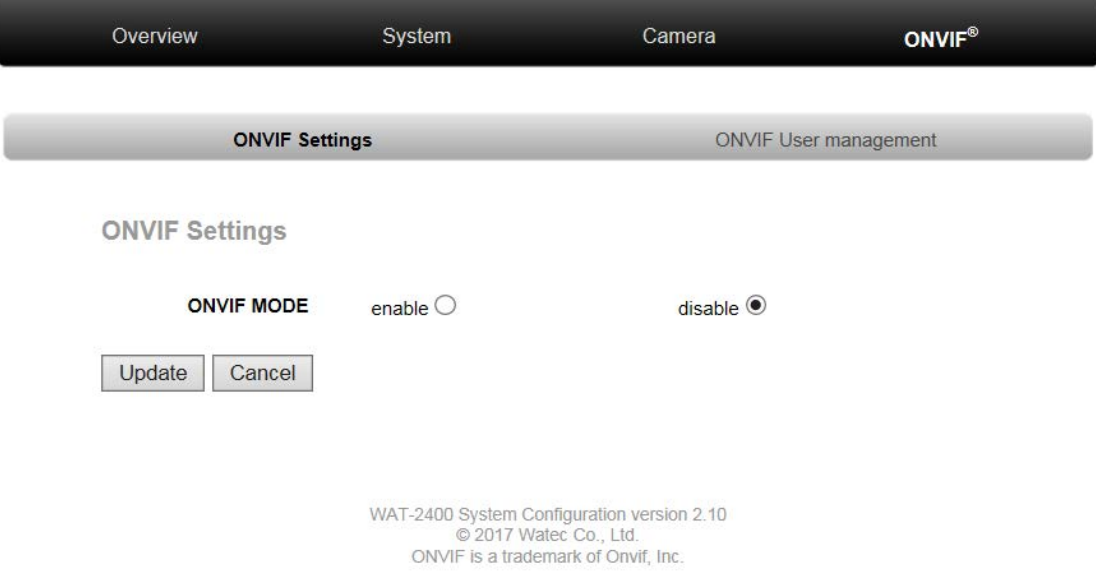

#### ONVIF User management

このページでは ONVIF Device Manager や XProtect 等の ONVIF クライアントを用いて WAT-2400 からの画像を取得する際に必要となるユーザーアカウントの追加、変更、削除を 行うことができます。このページにアクセスする際には System ページの場合と同様に認証 が必要となります。

# **WAT-2400 System Configuration**

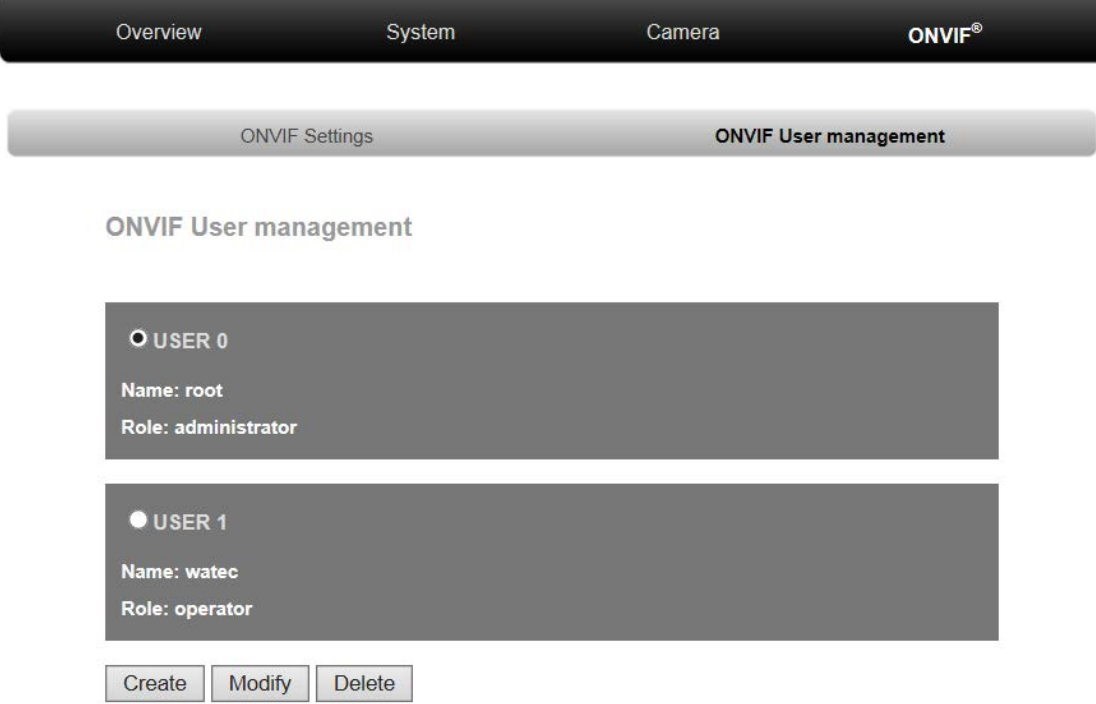

初期設定の ONVIF クライアント向けのユーザー名、パスワードは以下の通りです。

ユーザー名: root パスワード: root

・ Create

新たにユーザーアカウントを追加作成します。最大 10 アカウントまで作成できます。

・ Modify

既存のアカウントのパスワード、権限を変更します。

・ Delete

アカウントを削除します。アカウント数が 2 以上の時のみ表示されます。アカウントが 1 つしかない場合は削除することはできません。

"Modify", "Delete"の場合はラジオボタンで変更、もしくは削除したいアカウントを選択し、 各ボタンをクリックします。"Create", "Modify"をクリックすると次のようなページが表示 されます。

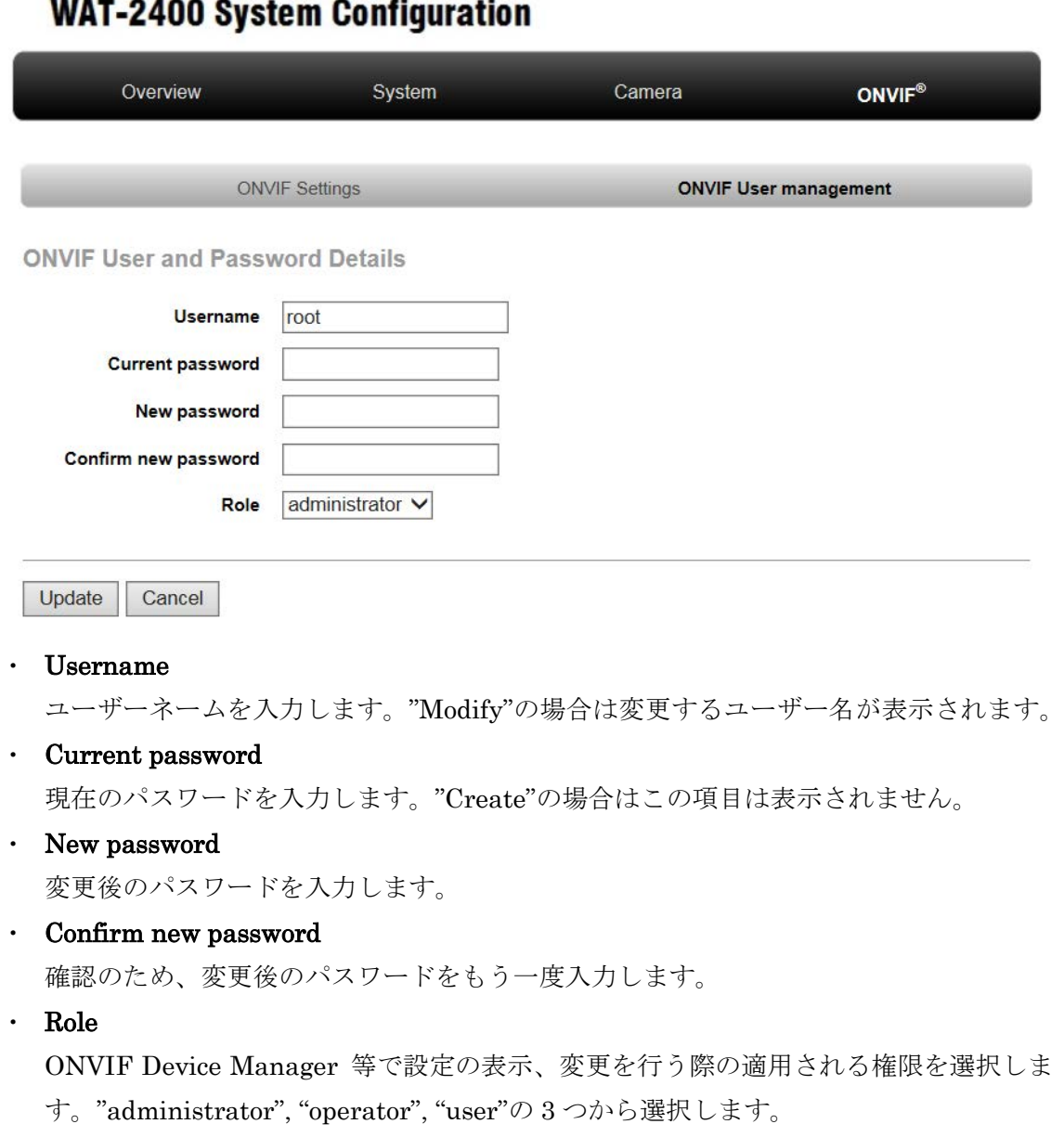

# $\mathbf{m}$

- administrator: 利用可能な全ての設定の表示、変更が可能です。
- operator: User management 以外の設定の表示、変更が可能です。
- user: Network 等の一部設定の表示のみ可能で変更はできません。

"Update" ボタンをクリックすると入力した情報で設定が変更されます。"Cancel" ボタン をクリックすると前のページに戻ります。

# 4.2. リセットボタンによる設定初期化

WAT-2400 にはカメラ背面にリセットボタンがあります。このボタンをカメラ起動中に細い 棒などを用いて 10 秒程度押し続けることで、ネットワーク設定、カメラ設定などのすべて の設定を初期値に戻すことができます。設定の初期化が終了すると WAT-2400 は自動的に 再起動します。

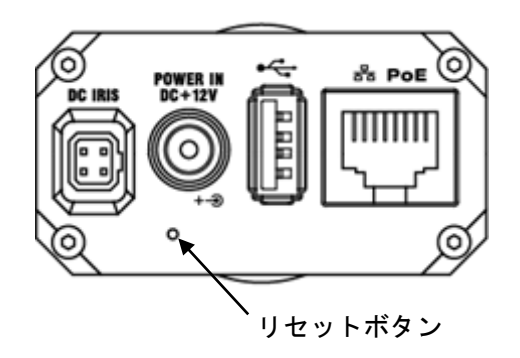

# 参考資料

# ・ONVIF Device Manager 設定手順

http://sourceforge.net/projects/onvifdm/ 等のサイトから ONVIF Device Manager(以下 ODM)をダウンロードして PC にインストールします。 インストールが完了したら ODM を起動します。

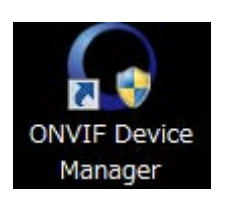

下図のように ODM が起動します。

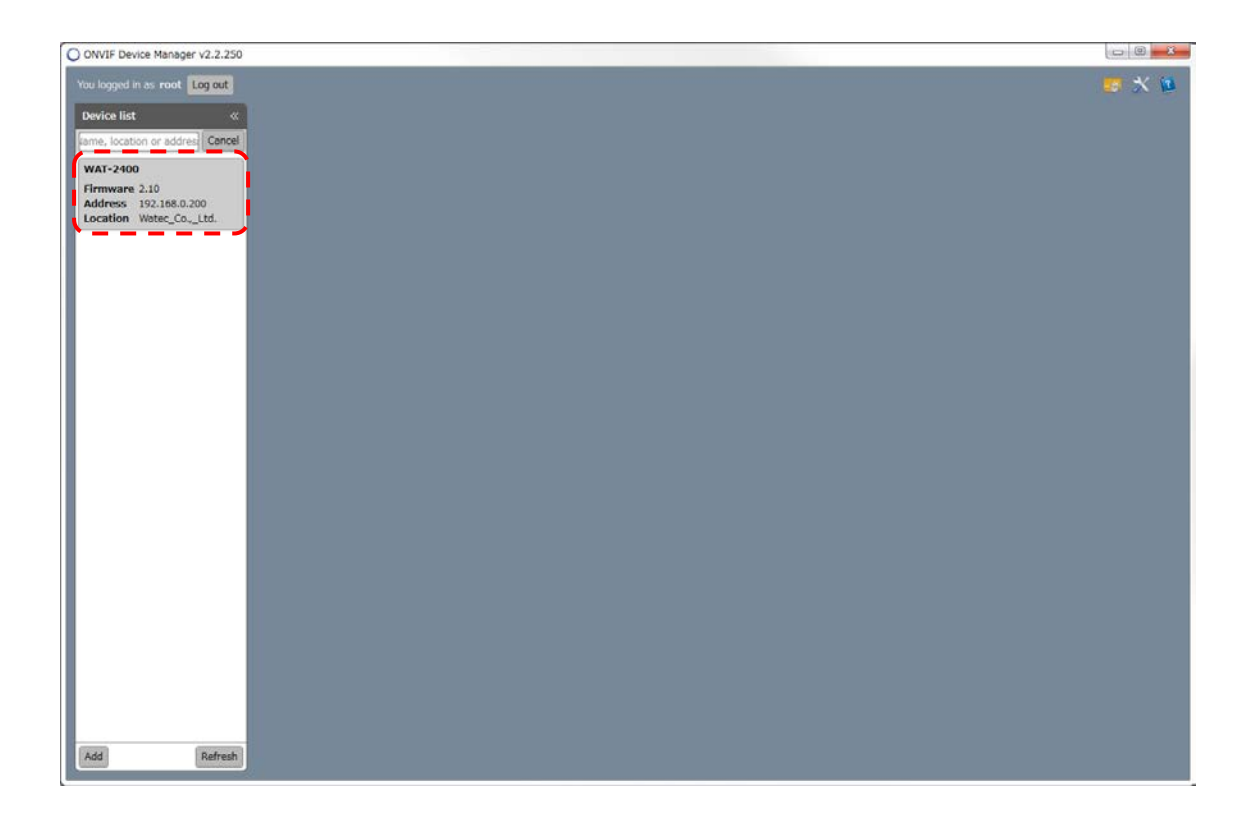

ネットワーク設定に誤りがなく、正常に接続されている場合は既に Device list に WAT-2400 が表示されます。表示されていない場合はネットワーク設定に誤りがないか確認してくだ さい。

画面上部のテキストボックスに、Name: root、Password: root と入力し、"Log in" ボタン を押しログインします。

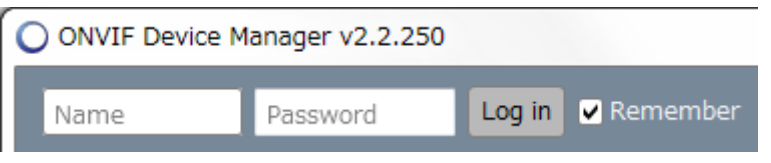

ウインドウ右上の下図赤丸部のアイコンをクリックすると設定ウインドウが開きます。

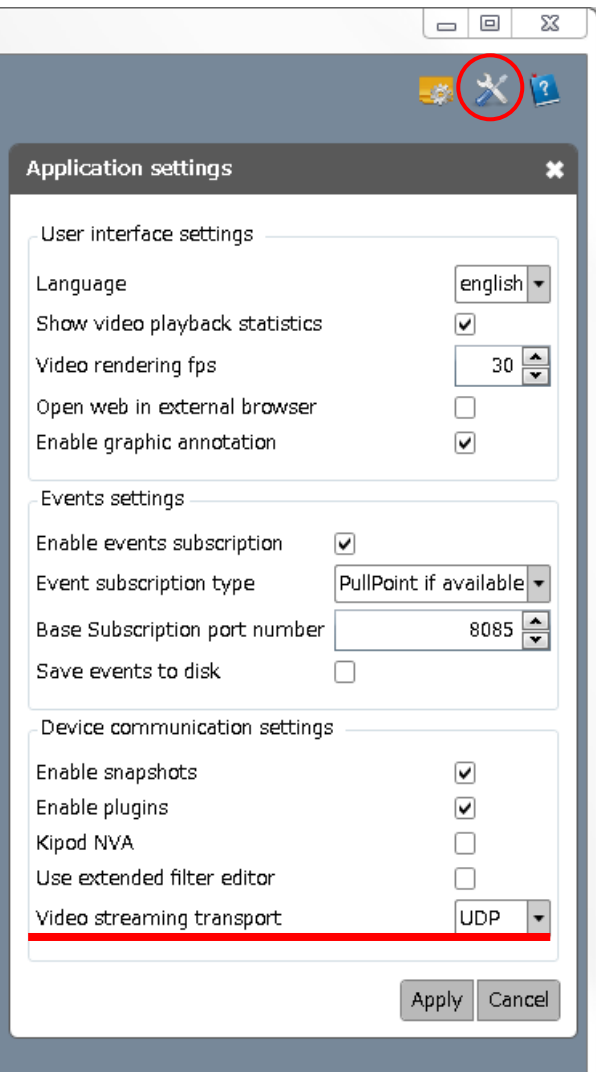

赤線部の Video streaming transport で UDP を選択して "Apply" ボタンを押します。

設定が完了したら Device list の WAT-2400 をクリックします。メニューが開くので、そ の中の "Live video" をクリックします。設定に問題がなければ下図のように動画が表示さ れます。

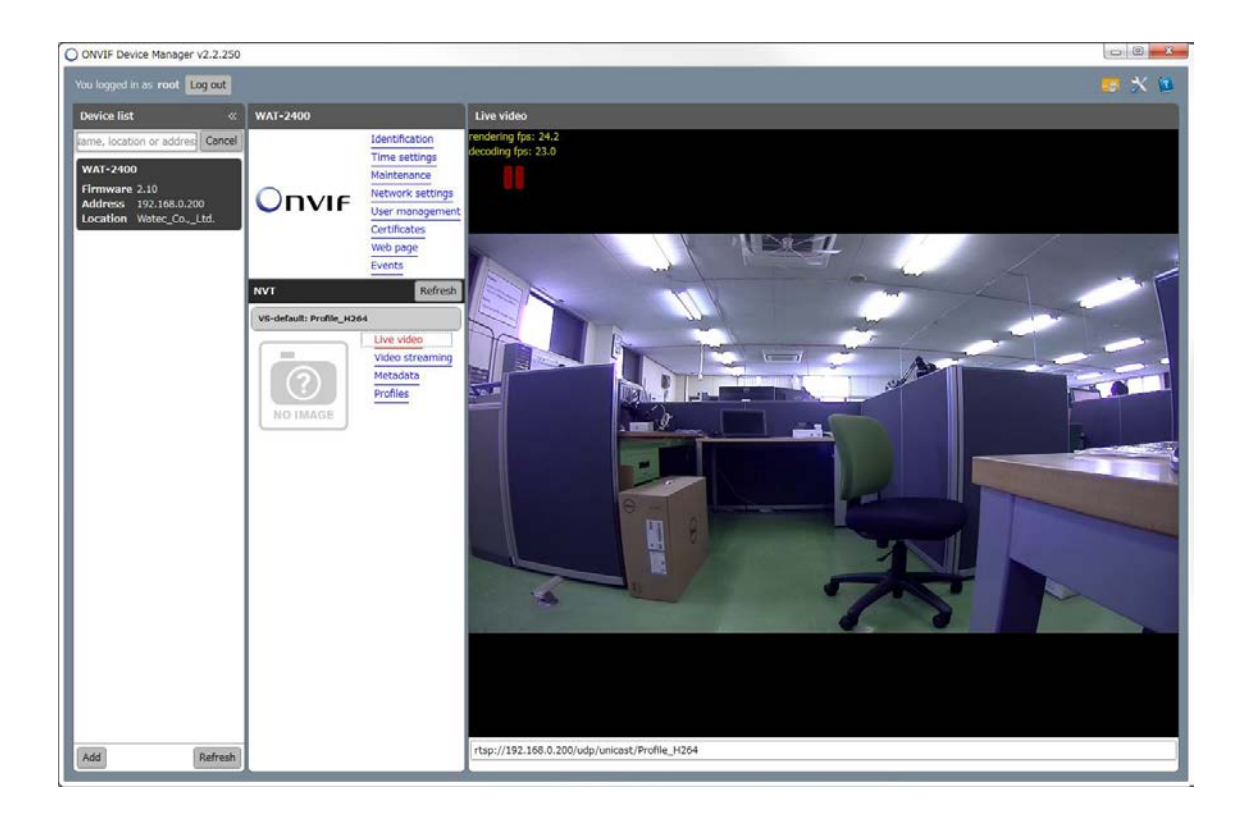

一度設定を行えば以降は設定不要です。

もし "Loading" 等の表示が出て画像が表示されない場合は ODM を再起動します。

# ・XProtect Essential 設定手順

XProtect Essential は Milestone 社が提供する VMS (Video Management Software)の無 償評価版です。Milestone 社のサイト(https://www.milestonesys.com/) でダウンロードが 可能です。

ダウンロード及びインストールが完了したら XProtect Management Application を起動 します。

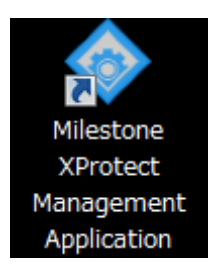

下図のようにソフトが起動するので赤丸部のハードウェアの追加をクリックします。

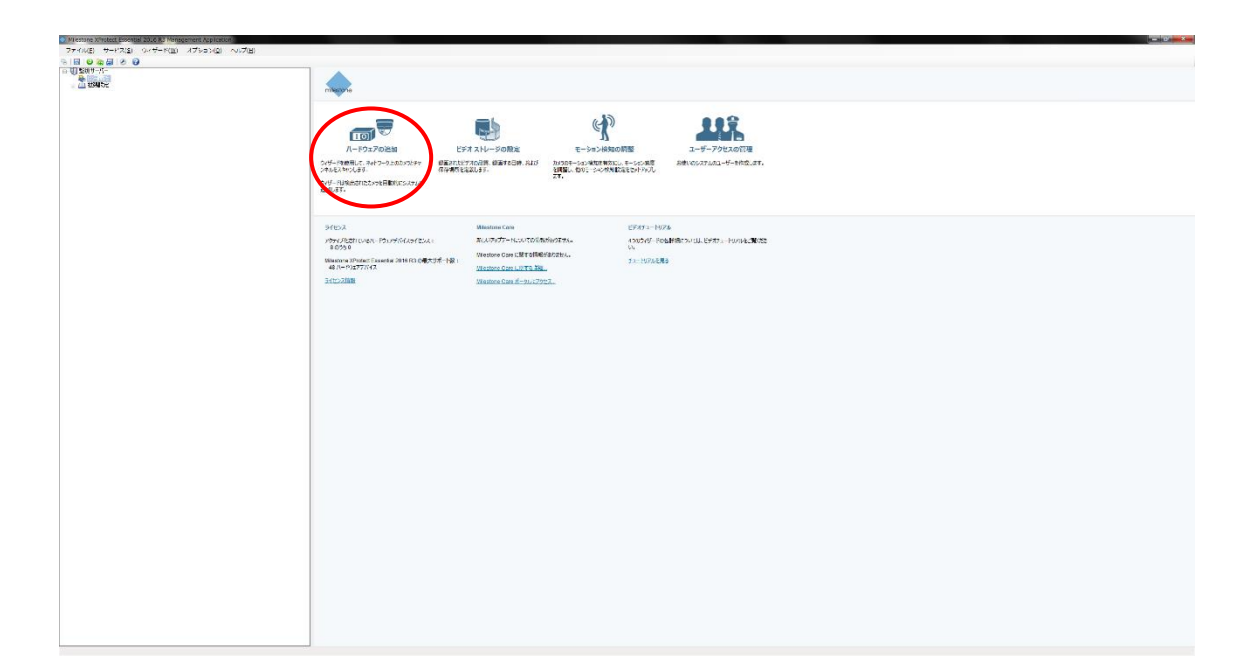

下図のウインドウが開くので "ハードウェアのスキャン" をクリックします。

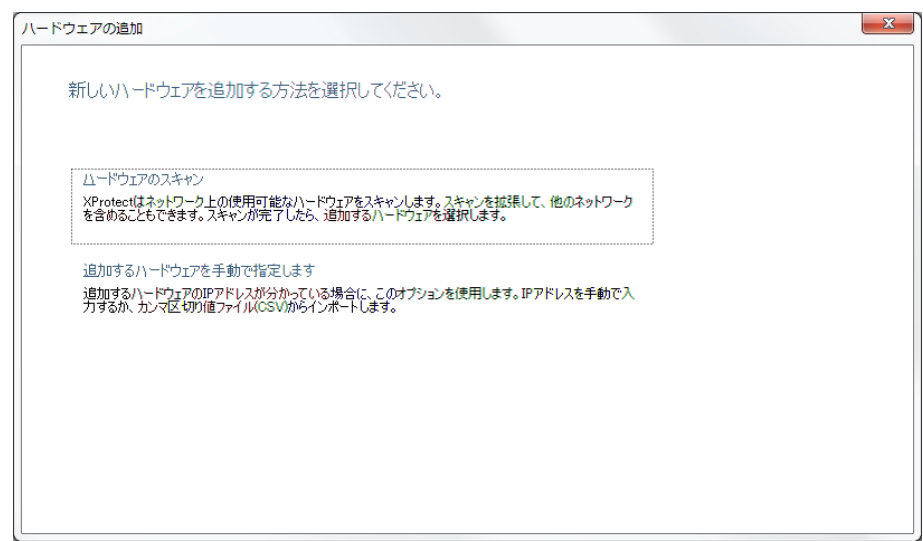

"ローカルネットワークのスキャン" にチェックを入れ、"次へ" をクリックします。 追加したいハードウェアのスキャン場所がある場合は適宜+ボタンから追加します。

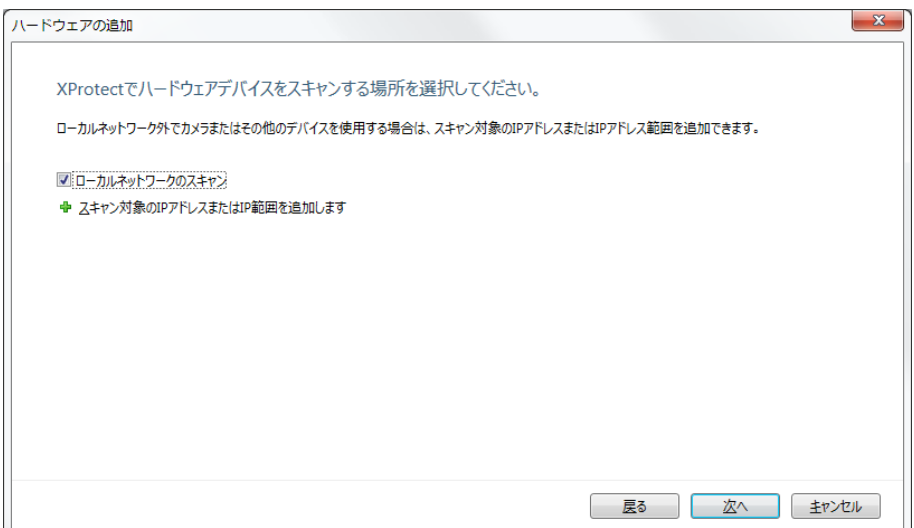

"すべての製造元" を選択し、"次へ" をクリックします。

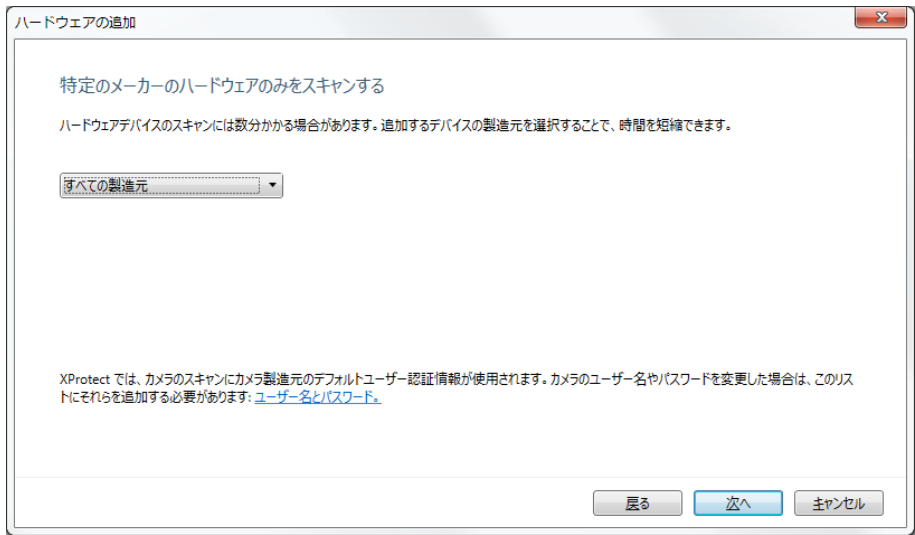

ハードウェアのスキャンが完了するまで待ちます。

スキャンが完了し、ネットワークの接続、設定が適切に行われていれば下図のように設定 した IP アドレスでデバイスが表示されます。(この時 WAT-2400 という名称は表示されま せん)

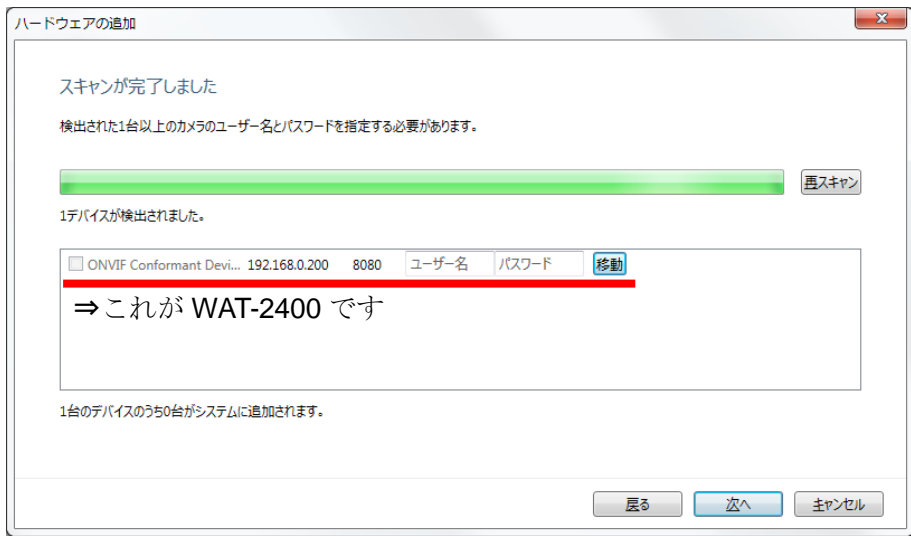

ユーザー名とパスワード(初期設定 root, root)を入力し、"移動"ボタンをクリックします。 もし追加したくないデバイスも表示されている場合はそのチェックを外します。 デバイスへのログインが正常に行われたら "次へ" をクリックします。

以下の画面が表示され、カメラが正常に追加されたら "OK" ボタンをクリックしこのウイ ンドウを閉じます。

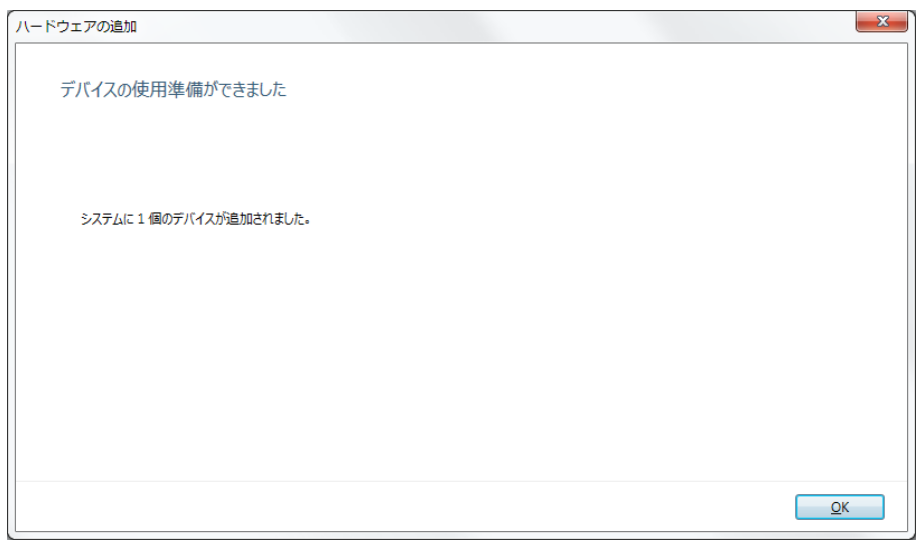

ウインドウ上部に下図赤破線部のようなメッセージが表示されるので、"保存" ボタンをク リックしカメラ追加をしたことを保存します。

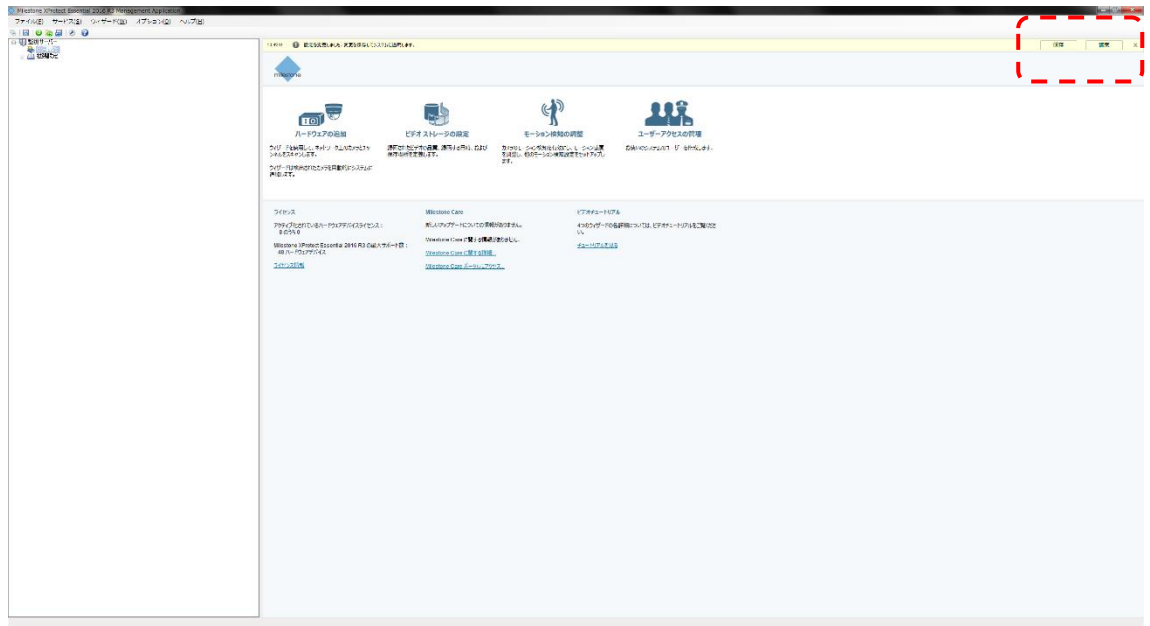

保存が完了したら XProtect Management Application を終了します。

XProtect Smart Client を起動します。

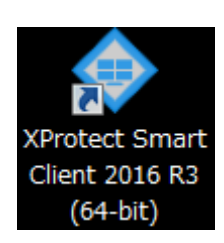

認証画面が表示されるので "接続" ボタンをクリックします。

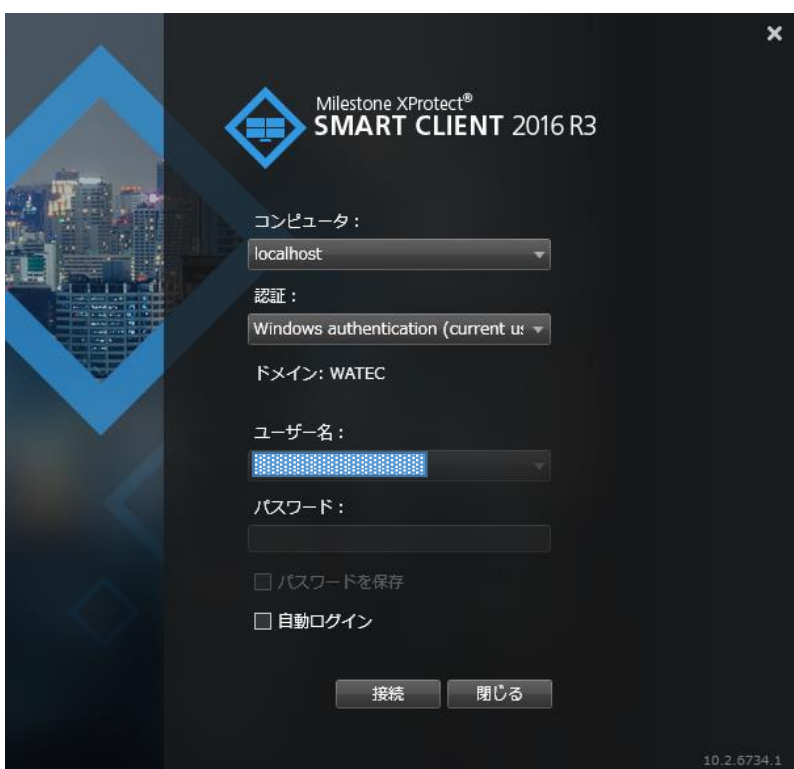

下図のように XProtect Smart Client が起動します。

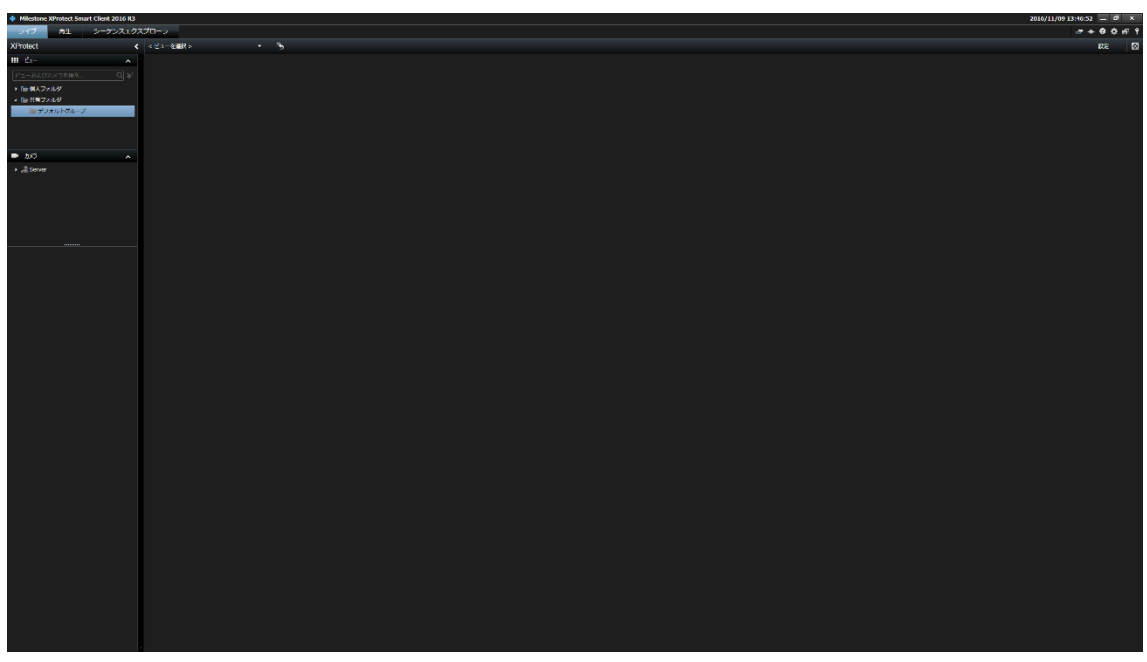

ウインドウ右上の "設定" ボタンをクリックし、設定モードに移行します。 画面左側メニューの ビュー⇒共有フォルダ⇒デフォルトグループ を選択し、"新規ビュー を作成" ボタンをクリックして好みの形式のビュー画面を追加します。 すでにデフォルトビューがある場合はこの作業は行う必要はありません。

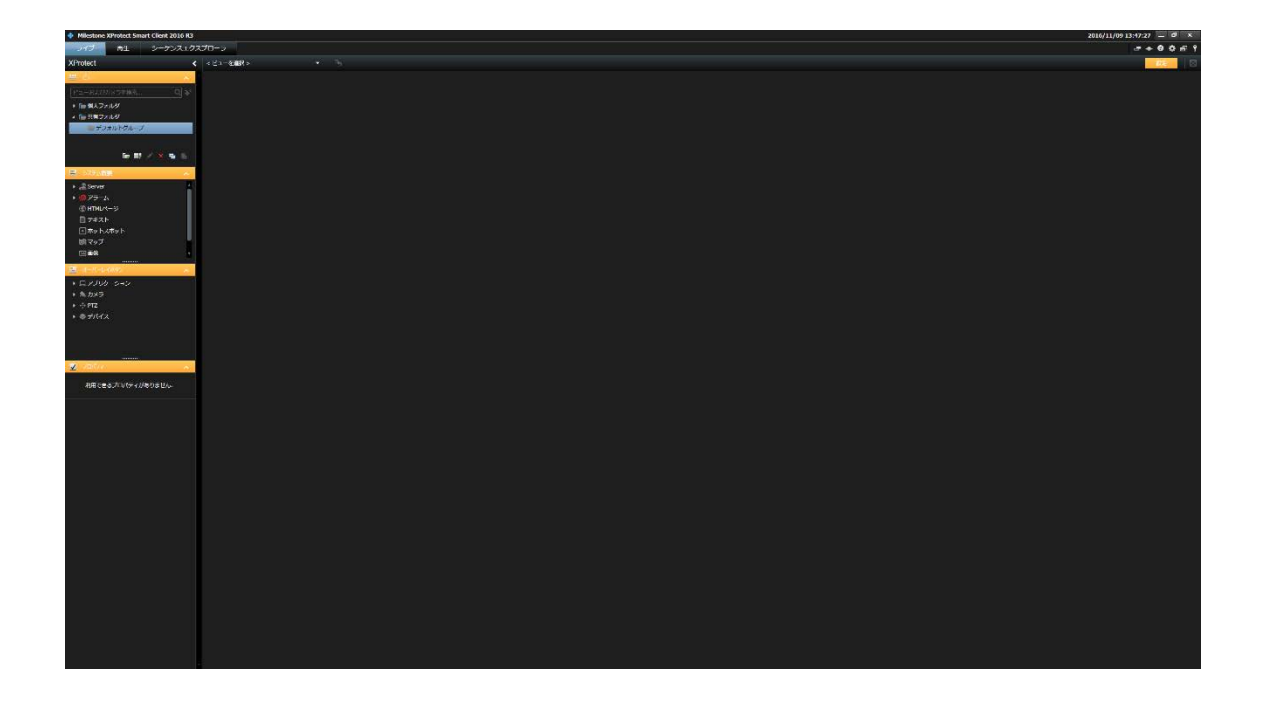

ビューが追加されたら、画面左側メニューツリーから システム概要⇒Server⇒カメラ を 開きます。先ほど XProtect Management Application で追加したカメラが表示されている はずなのでこれを選択し、ビュー上の任意の箇所にドラッグ&ドロップします。

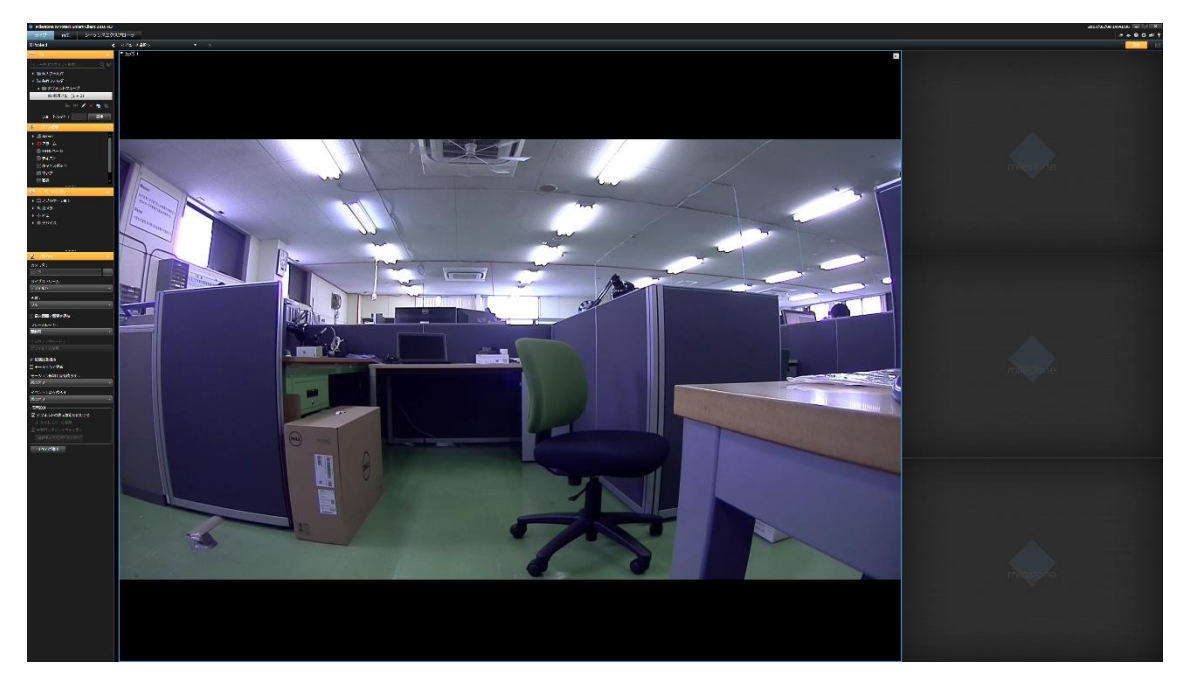

設定に問題なければビュー上にカメラからの映像が表示されます。 設定が完了したら再度ウインドウ右上の "設定" ボタンをクリックし、設定モードを終了し ます。

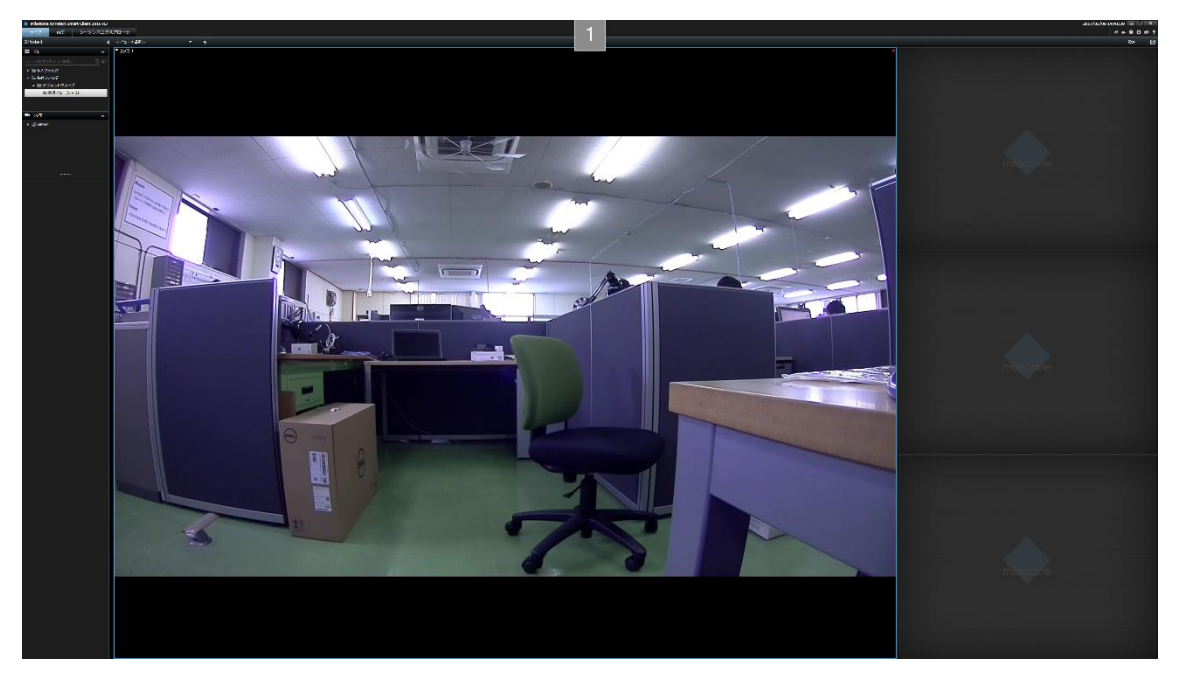